# オンライン請求ネットワーク関連システム 共通認証局

ユーザーマニュアル

(Mac Safari)

Version 1.3.0

令和 3 年 3 月 23 日

# 目次

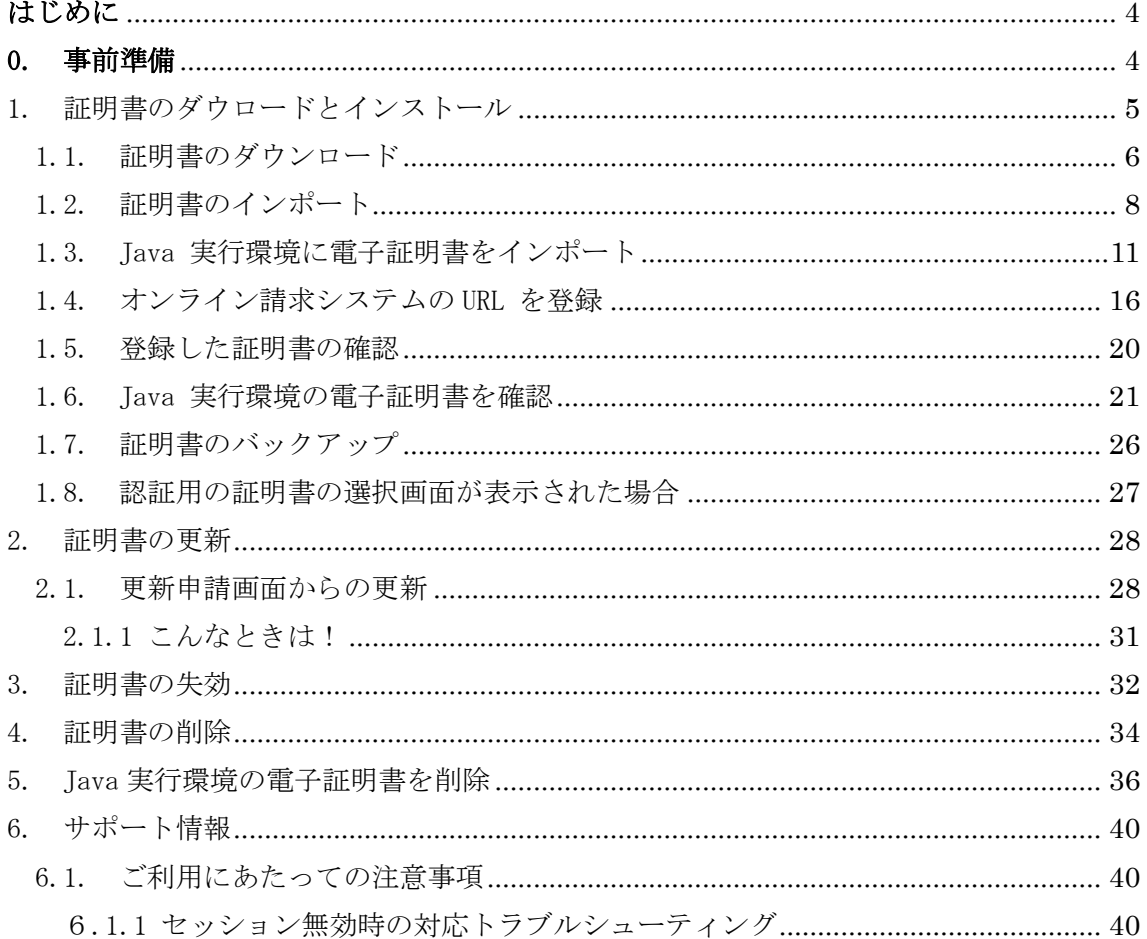

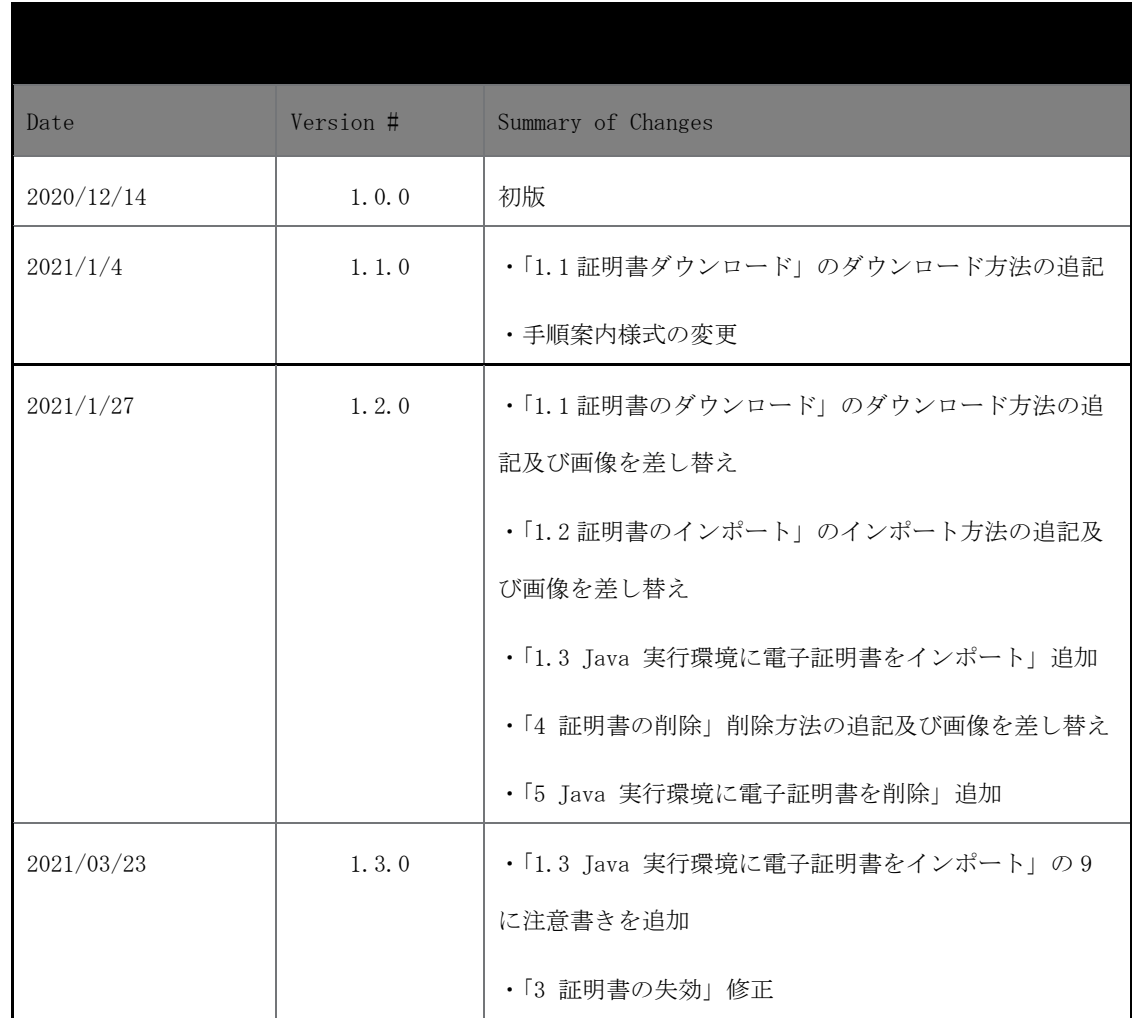

## <span id="page-3-0"></span>はじめに

本書は、オンライン請求ネットワーク関連システム共通認証局(以下、「共通認証局」とい う。)において、証明書の取得、更新、および更新ツール (MPKI クライアント)について記 述したものです。

# <span id="page-3-1"></span>0. 事前準備

証明書の取得には、レセプトオンライン請求ネットワークの接続設定を行う必要がありま す。未設定の方は、システムベンダ等へご確認の上、設定ください。

[ネットワーク接続設定と端末のセットアップ設定]

オンライン請求システムセットアップ CD-ROM に同梱の「オンライン請求システム操作手順 書」参照

# <span id="page-4-0"></span>1. 証明書のダウロードとインストール

【電子証明書のダウロード】

電子証明書をダウンロードサイトよりダウンロードします。

お手元に電子証明書発行通知書の「電子証明書取得に関する情報」をご用意願います。 電子証明書のダウンロード可能期間は、発行後 180 日以内ですので、ご留意願います。

### 電子証明書発行通知書の「電子証明書取得に関する情報」(サンプル)

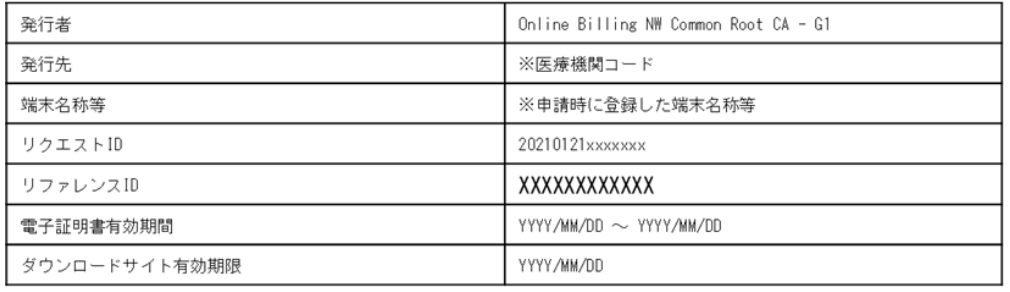

### <span id="page-5-0"></span>1.1. 証明書のダウンロード

# オンライン請求ネットワークへ接続の端末(レセプトオンライン請求用端末)で証明書を 取得します。

【レセプトオンライン請求用端末の場合】

・オンライン請求システムのログイン画面

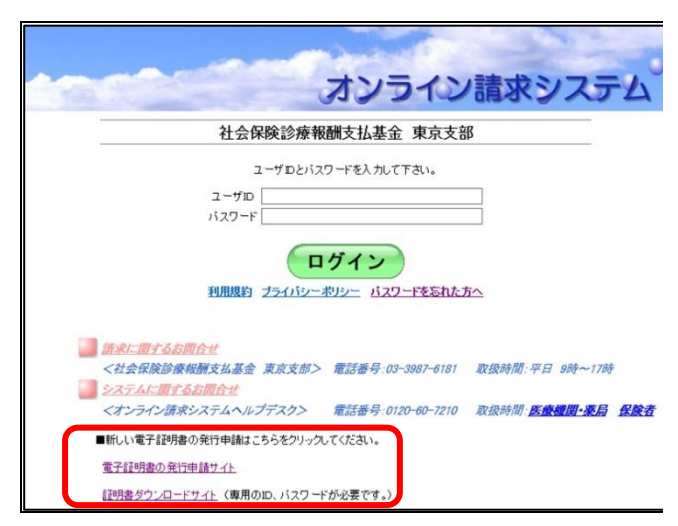

1. オンライン請求端末からダウンロードサイ トにアクセスします。

「オンライン請求システムのログイン画面」ま たは「オンライン請求システム専用認証局電子 証明書ダウンロードサイト」の下部にある「電 子証明書ダウンロードサイト(専用の ID、パス ワードが必要です。)」をクリックします。

・電子証明書ダウンロードサイト

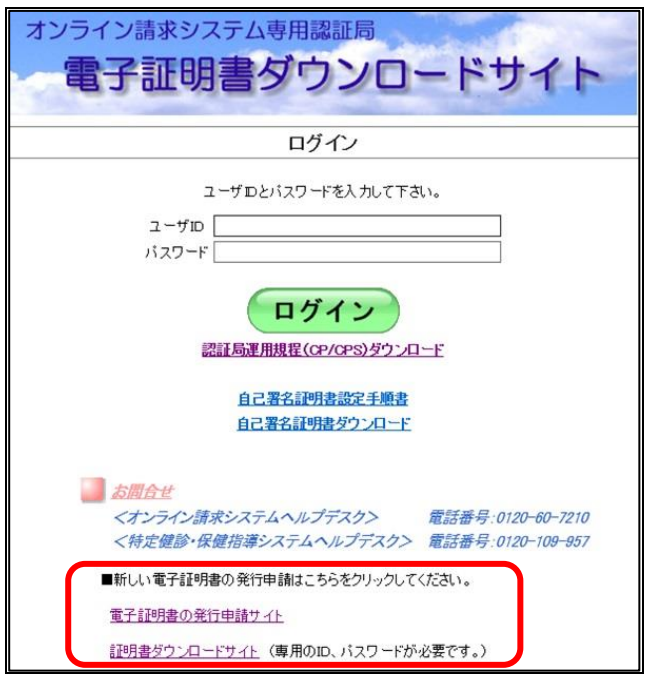

#### リファレンスID及び任意のパスワード(半角数 「電子証明書発行通知書」に記載のリクエスト ID とリファレンス ID を入 力してください。 字4桁)を入力し、「ダウンロード」をクリックし 証明書パスワードは、任意の4桁の半角数字を入力してください。 ます。 リクエスト ID 202012080000651 リファレンス ID D8GkXiS3uR 【注意】 証明書パスワード .... 証明書パスワード (確認用) .... I 入力した証明書パスワードは、「1.2 証明書のインポー ダウンロード ト」の3及び「1.3 Java実行環境に電子証明書をインポ 証明書パスワードは端末等へ証明書をインストールする際に必要となりま すので忘れないようにしてください。 ■ート」の8で使用します。設定したパスワードを忘れな (証明書パスワードを忘れてしまった場合は、もう一度証明書発行申請が 必要となりますのでご注意ください。) いようにしてください。

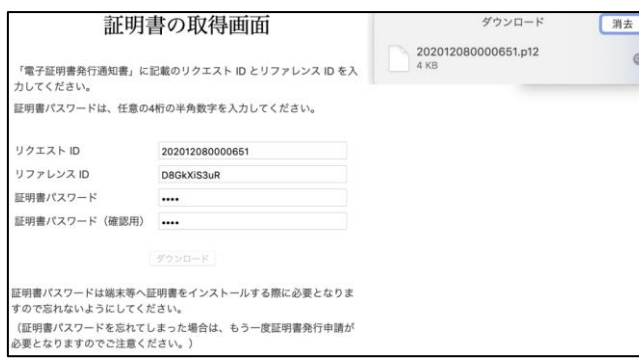

証明書の取得画面

3.ダウンロードした証明書は「ダウンロード」 フォルダに自動保存されます。ブラウザの閉じ るボタン(×ボタン)で終了してください。

2. 証明書発行通知書に記載のリクエストIDと

### <span id="page-7-0"></span>1.2. 証明書のインポート

【セットアップ】

電子証明書をオンライン請求端末にセットアップします。

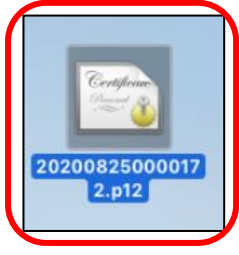

1.ダウンロードした証明書をダブルクリック します。

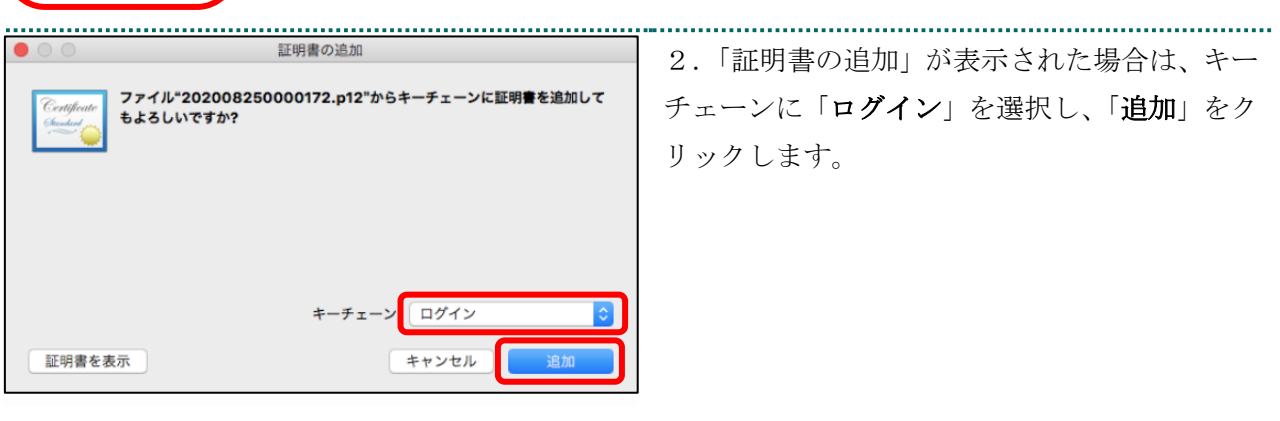

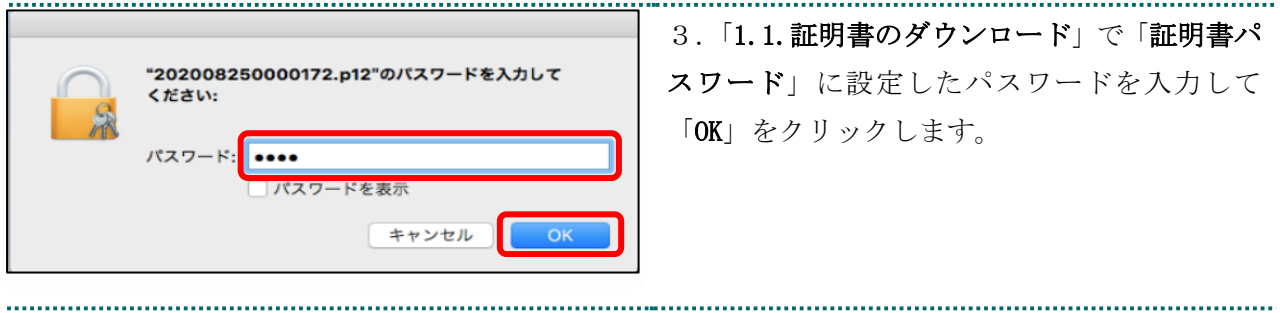

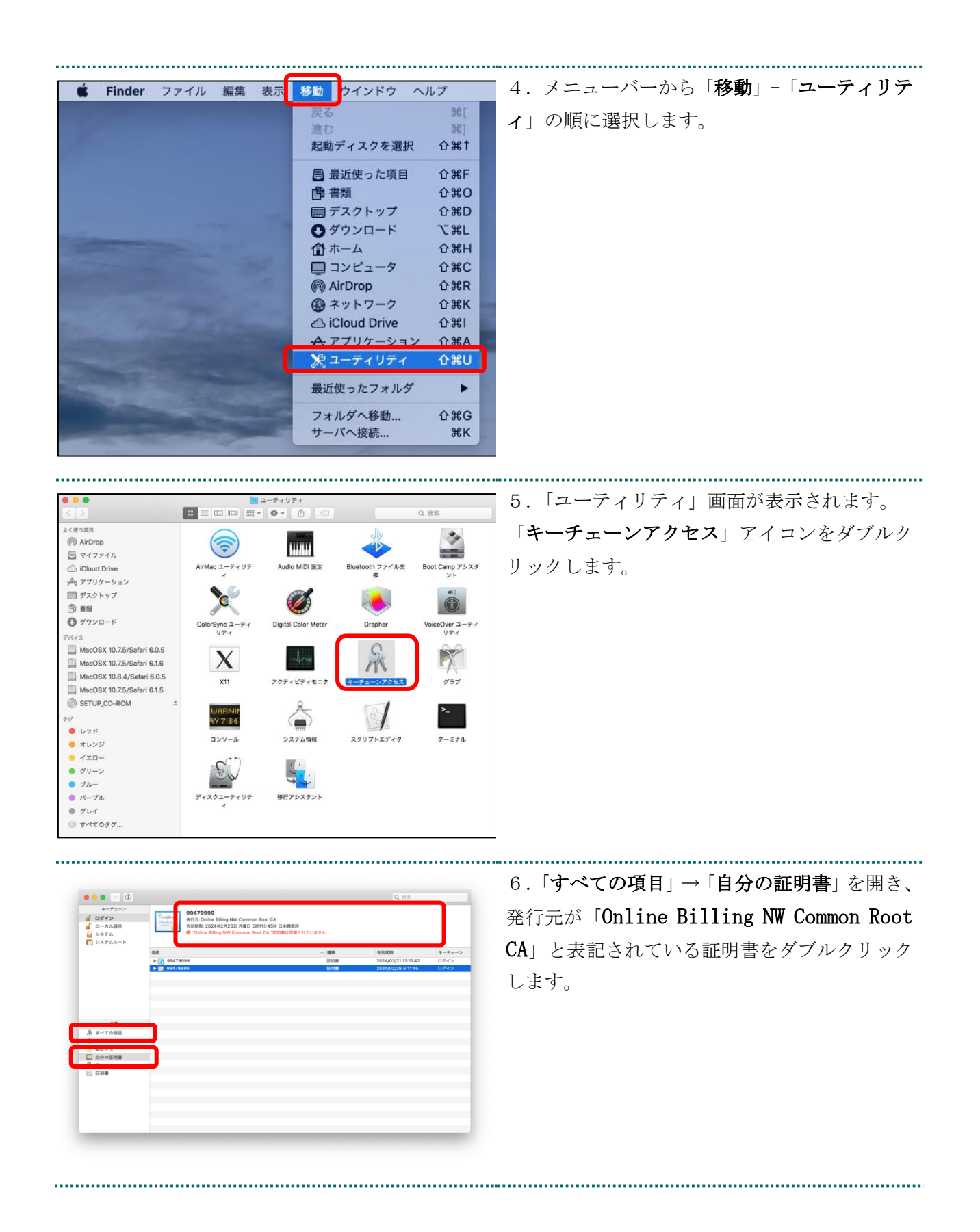

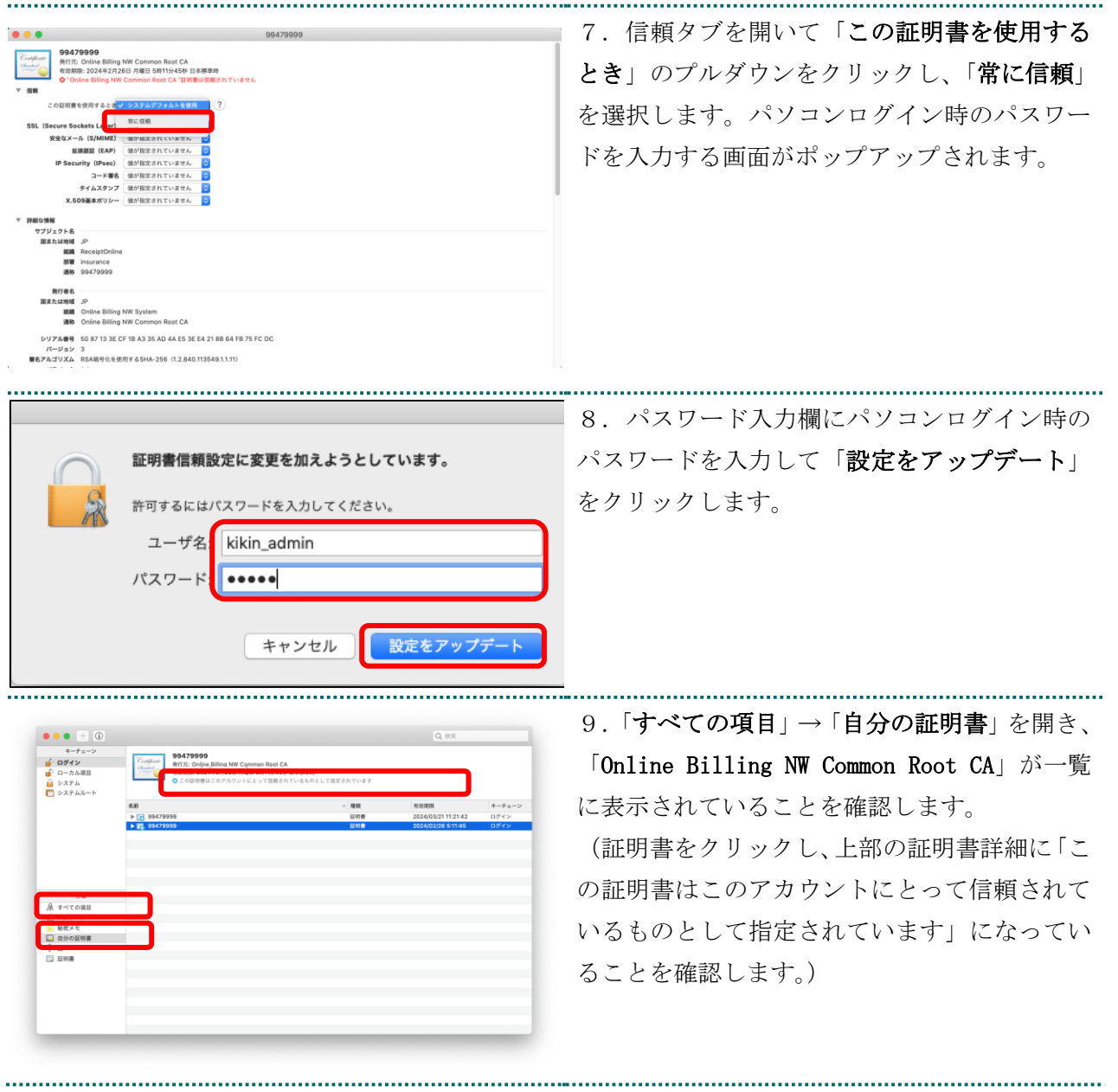

### <span id="page-10-0"></span>1.3. Java 実行環境に電子証明書をインポート

AirDrop

图 書類

人 アプリケーション

■ デスクトップ

◎ ダウンロード  $A-C$ ■ ミュージック

◎ ピクチャ

 $\bullet$ 

イメージキャプチャ

 $\frac{1}{100}$ 

パソコン上にダウンロードした電子証明書を Java 実行環境にインポートします。 ここでは、Mac10.11、10.9、10.8 および 10.7 における操作手順を説明します。 Mac10.15、10.14、10.13、10.12 および 10.5 の場合、「1.4. オンライン請求システムの URL を 登録する」の手順へ進んでください。

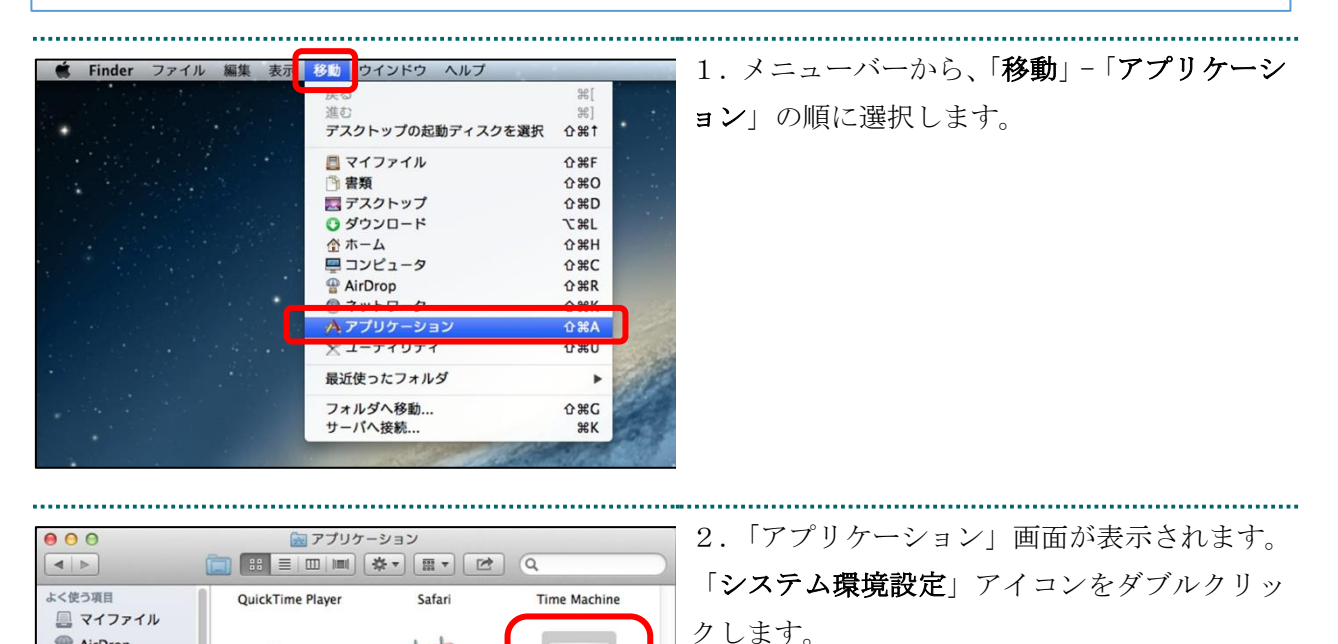

テム機構

 $17$ 

カレンダ

■ Macintosh HD ▶ ● アプリケーション ▶ 图 システム環境設定

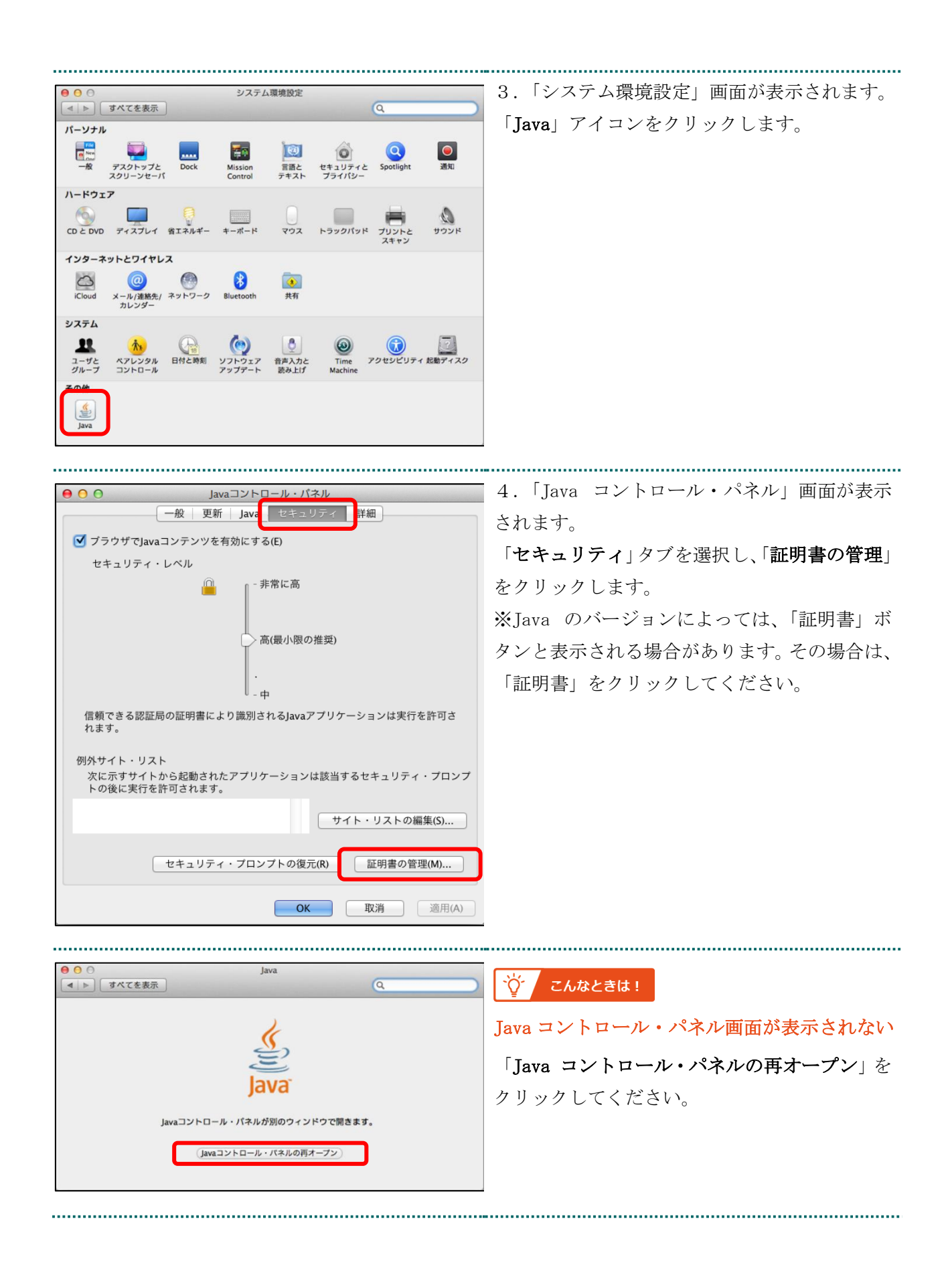

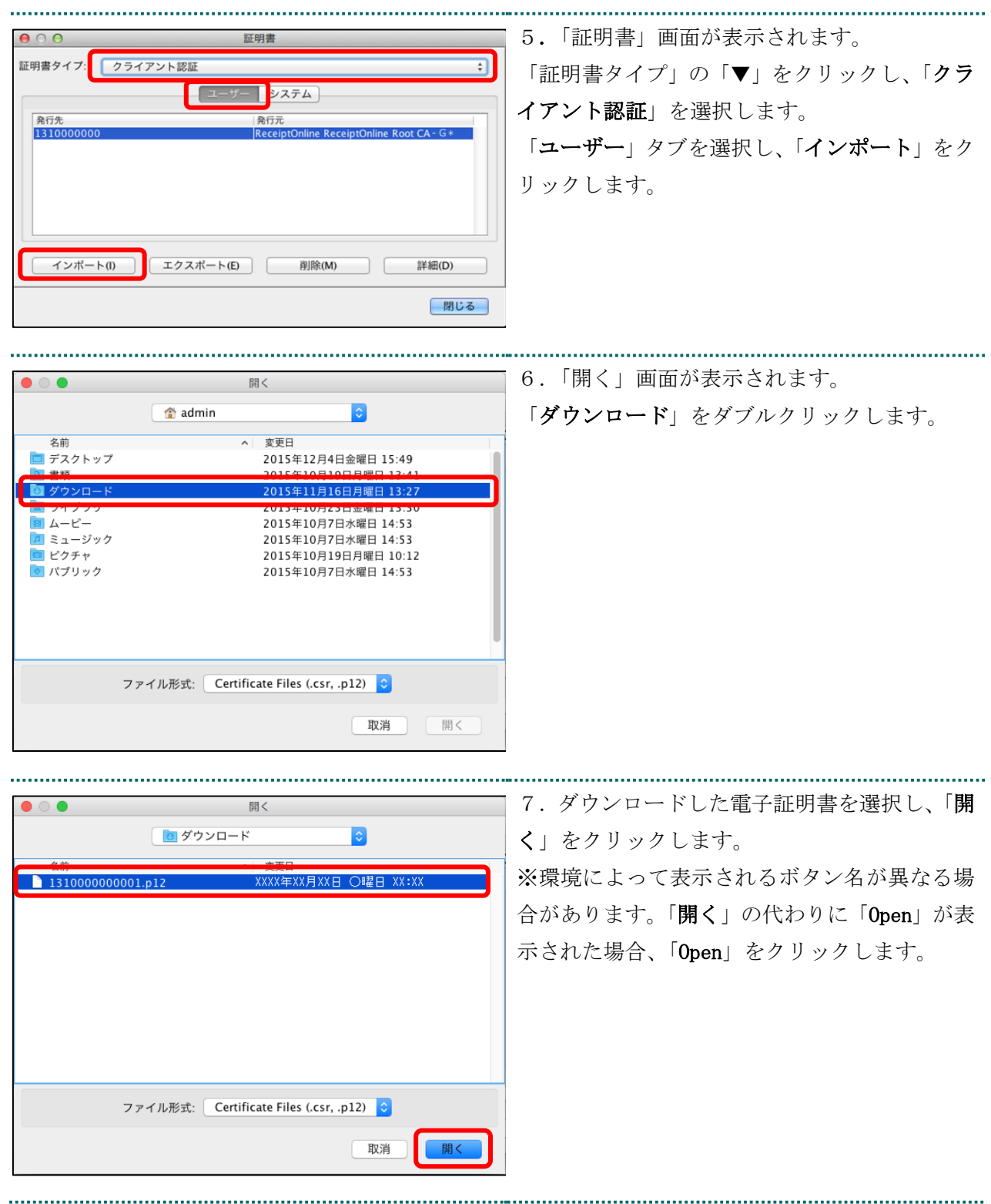

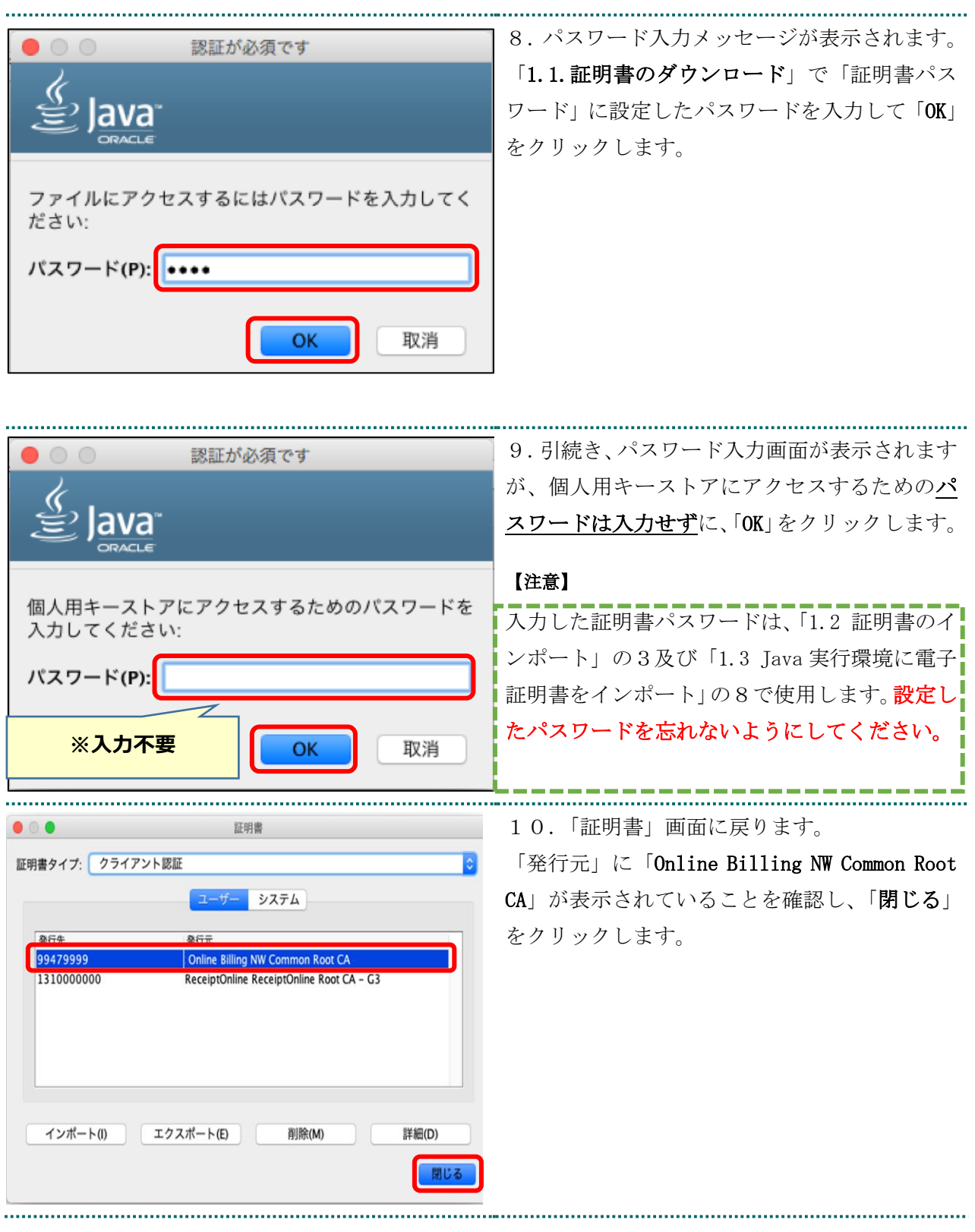

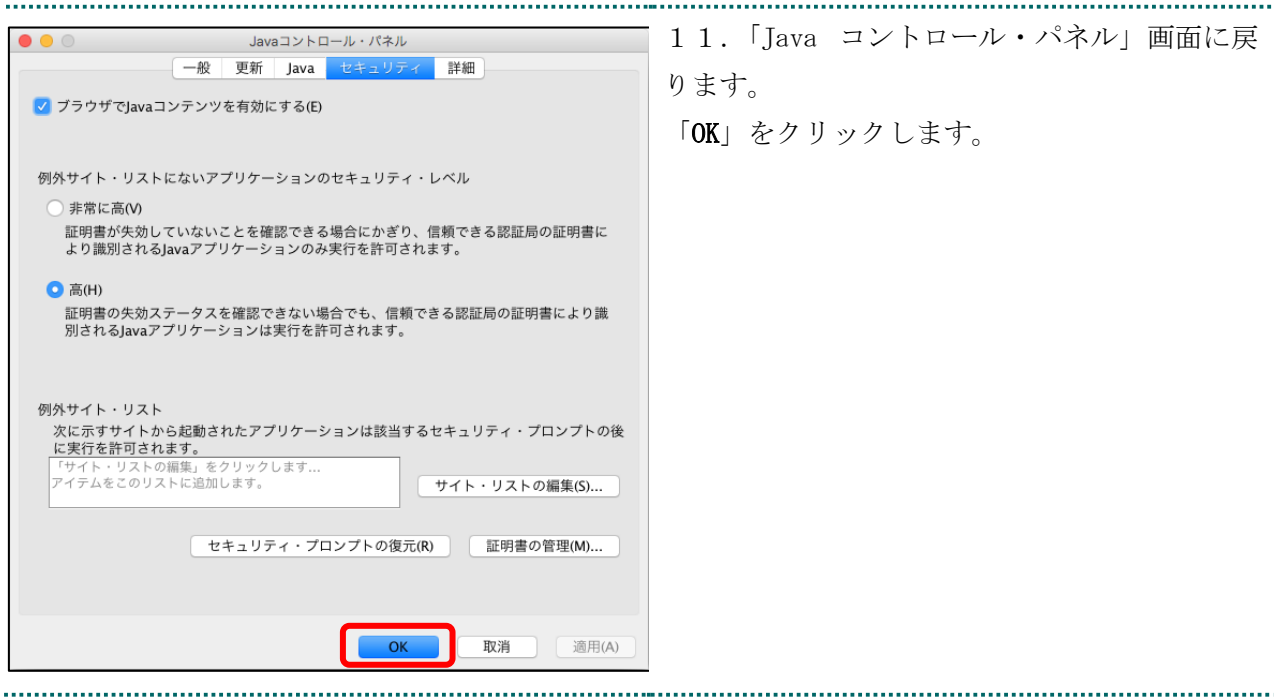

#### 1. メニューバーから、「移動」 - 「ユーティリテ 編集 表示 移動 ウインドウ ヘルプ ィ」の順に選択します。 <sub>38</sub> 雇る 進む 出] デスクトップの起動ディスクを選択 **介出** ■ マイファイル **介** 96F **门 書類 介出口** ■デスクトップ **介出D** Oダウンロード **工器L** 合ホーム **O BH** □コンピュータ  $\Omega$   $\#C$ @ AirDrop **介出R** ●ネットワーク **介出K** c iCloud Drive 1360  $A.77114-317$  $\triangle$  9P  $\triangle$ メユーティリティ 企業し 最近使ったフォルダ ь フォルダへ移動... **介出G** サーバへ接続... 2.「ユーティリティ」画面が表示されます。  $\bullet \bullet \bullet$  $\begin{array}{c} \mathbb{N} \xrightarrow{a} \mathbb{Z} \xrightarrow{a} \mathbb{Z} \xrightarrow$  $Q$  . 00 00 よく使う項目  $\geq$ 「キーチェーンアクセス」アイコンをダブルク ◎ AirDrop<br>□ マイファイル  $\circledR$ **TITTE** リックします。 Cloud Drive AirMac ユーティリテ Audio MIDI 1918 Boot Camp アシスタ oth ファイル交<br>奏 ∱ アプリケーション<br>■ デスクトップ **CONTROL Artis**  $\mathcal{L}$  $\odot$ 图 图 **◎ ダウンロード** lorSync ユーティ<br>リティ Digital Color Meter Grapher ceOverユーテ。<br>リティ  $\mathbb{C}$ MacOSX 10.7.5/Safari 6.0.5  $\boldsymbol{\chi}$ MacOSX 10.7.5/Safari 6.1.6  $11<sup>6</sup>$ MacOSX 10.8.4/Safari 6.0.5 アクティビティモニ: **X11** MacOSX 10.7.5/Safari 6.1.5 SETUP\_CD-ROM  $\binom{1}{2}$ 17  $\bullet \nu \nu \kappa$ コンソール システム情報 スクリプトエディタ ターミナル ● オレンジ  $\bullet$   $\sim$   $\bullet$ L.  $\bullet$  グリーン  $\bullet$   $\vec{v}$  $\bullet \pi\text{-}\pi\text{-}\pi$ ディスクユーティリテ 移行アシスタント ●グレイ ◎ すべてのタグ. 3.「キーチェーンアクセス」画面が表示されま ●<br>■■ クリックするとログインキーチェーンがロックされます。 す。 1810000000<br>発行元 : ReceiptOnline<br>有効期限 : XIXX年XI月XI日○曜日 | 01時01分10秒 日本標準時 「キーチェーン」で「ログイン」を選択し、「分 .<br>000/00/01 00:00:00 類」で「すべての項目」を選択します。  $\frac{2}{3}$  **T** <mark>-</mark> 秘密メモ<br>国 自分の証明書<br>平 鍵

### <span id="page-15-0"></span>1.4. オンライン請求システムの URL を登録

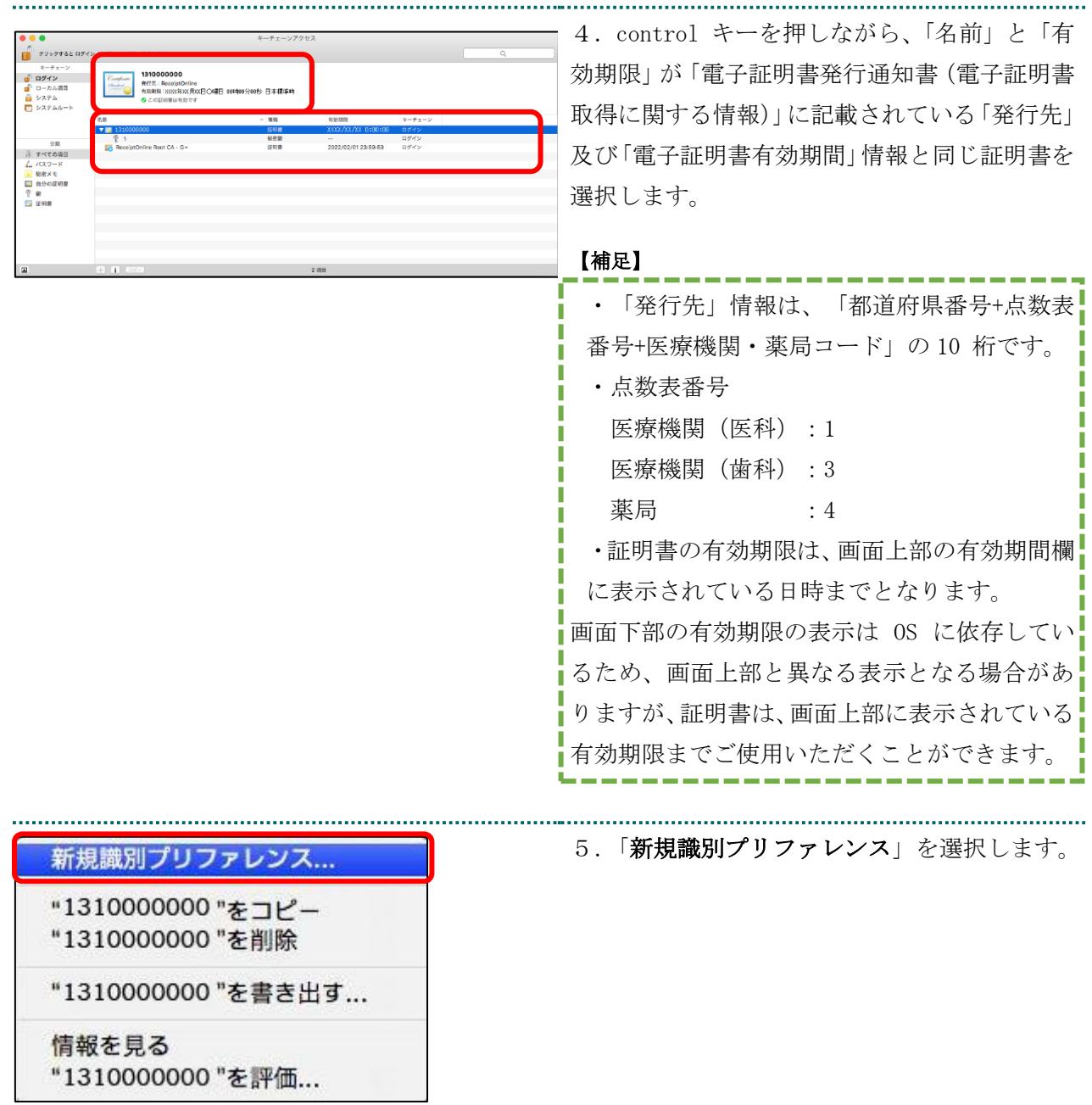

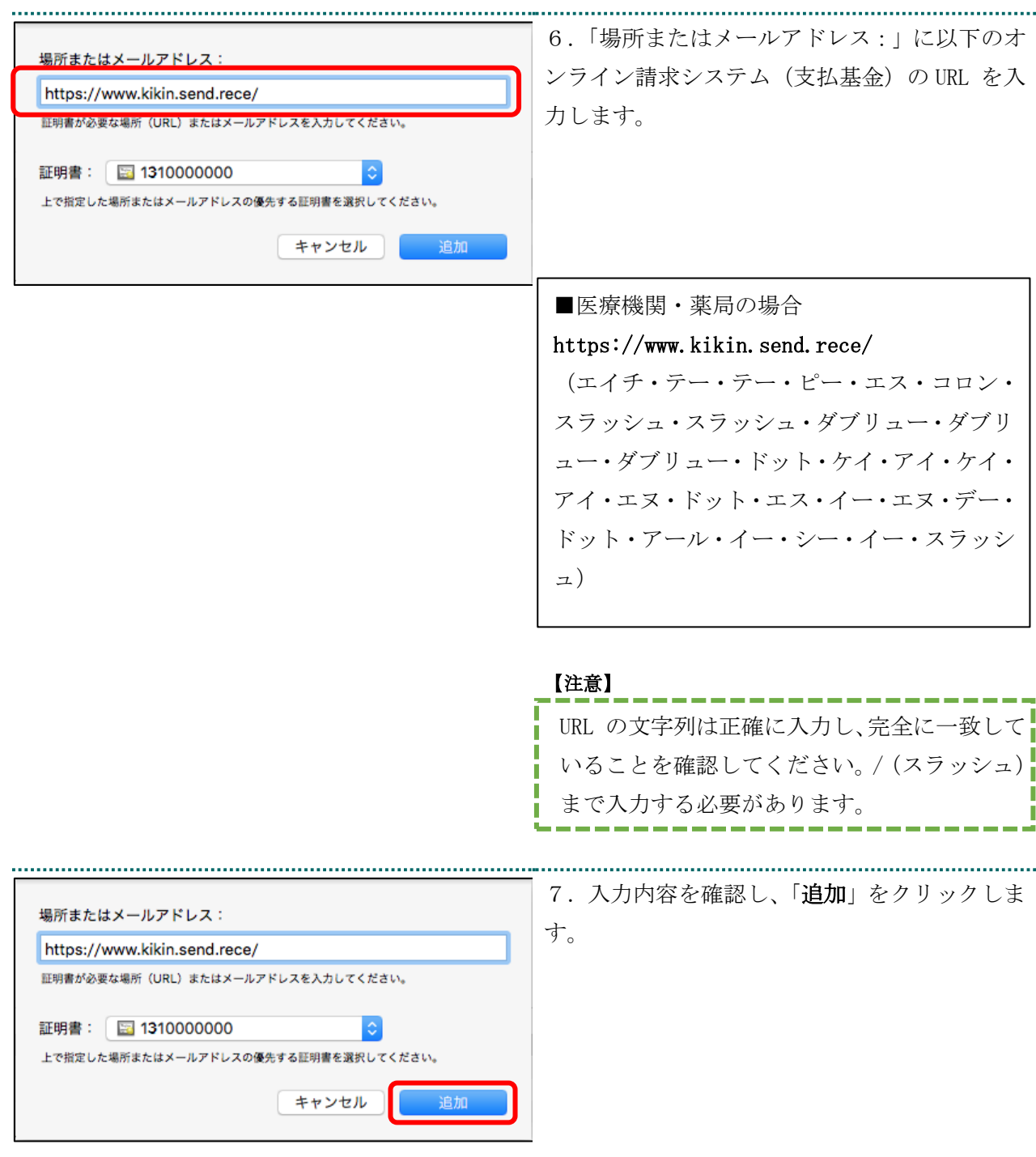

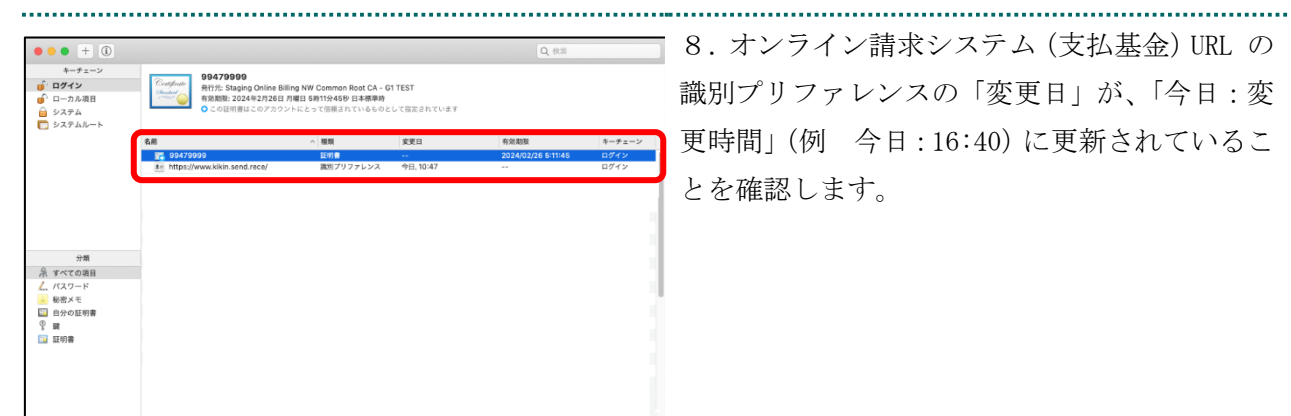

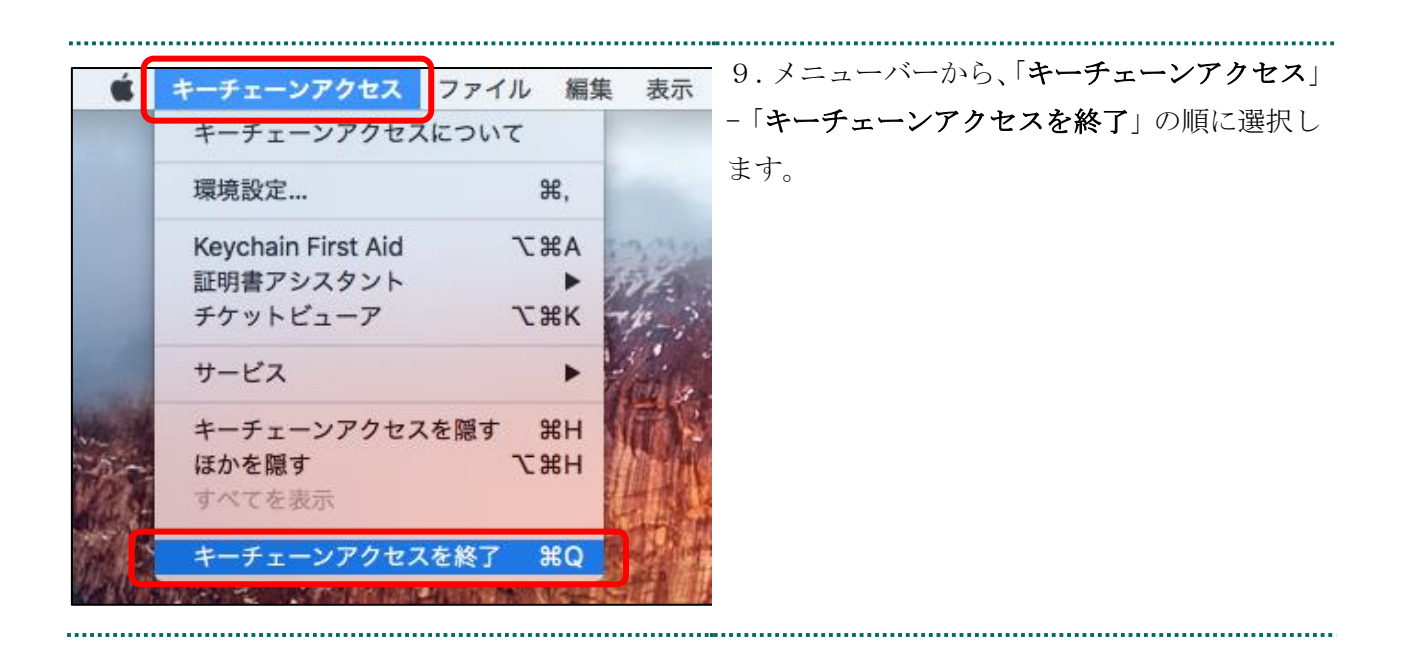

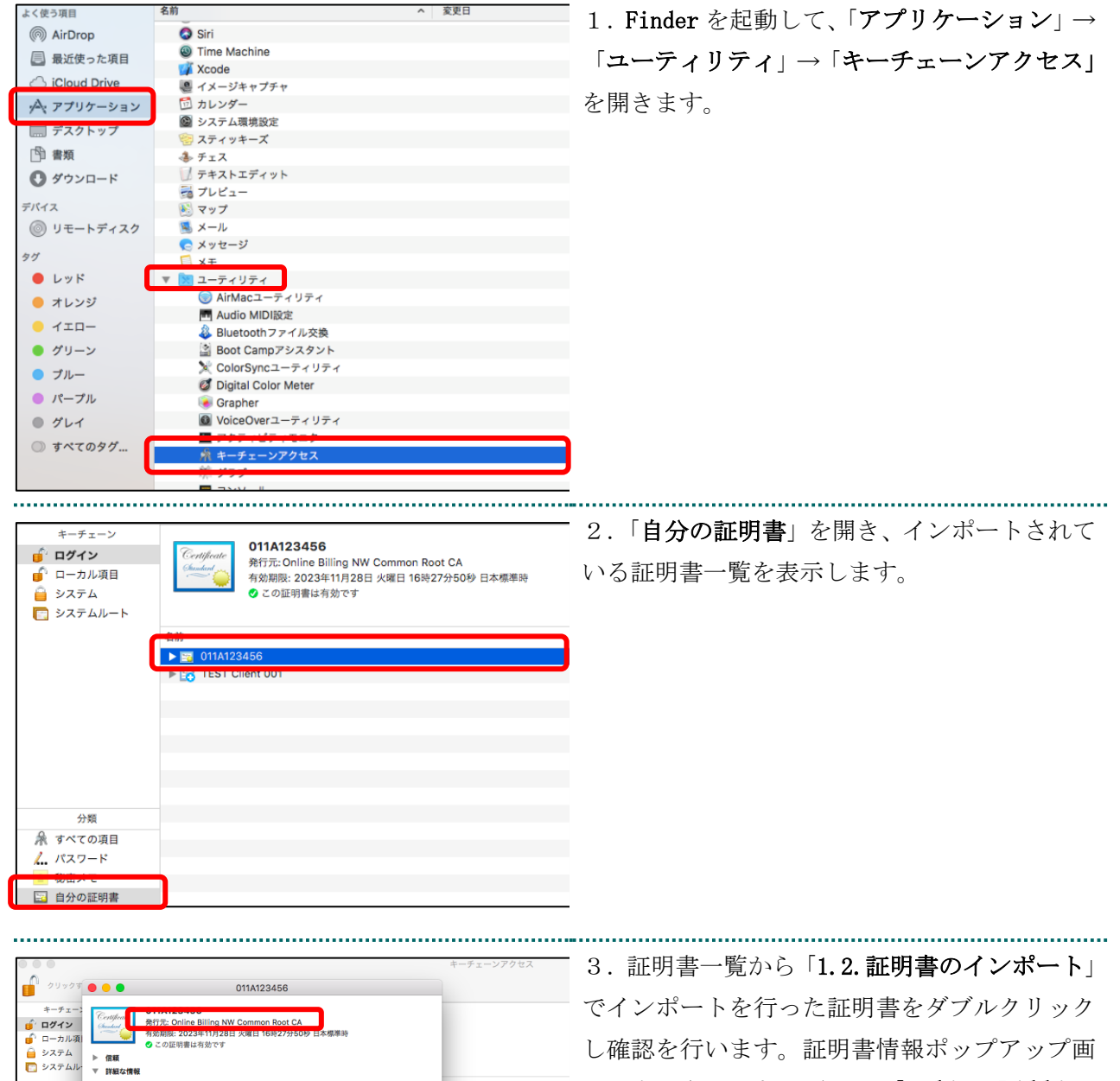

. . . . . . . . . . . . . . . . . .

#### <span id="page-19-0"></span>1.5. 登録した証明書の確認

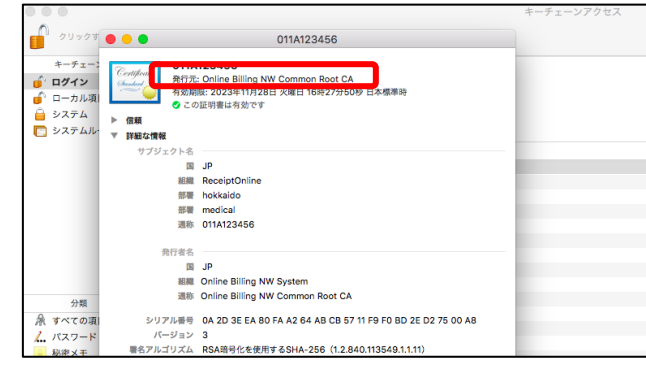

........................

面が表示されます。発行元が「Online Billing NW Common Root CA」となっていることを確 認し、「×」をクリックしてください。

### <span id="page-20-0"></span>1.6. Java 実行環境の電子証明書を確認

電子証明書が Java 実行環境に正しくインポートされたことを確認します。

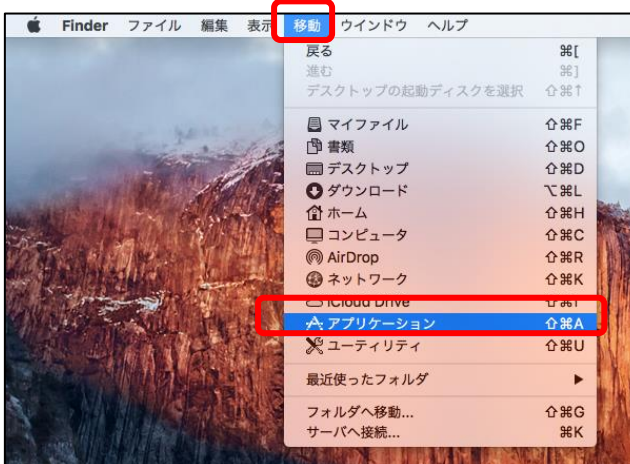

ション」の順に選択します。

1. メニューバーから、「移動」-「アプリケー

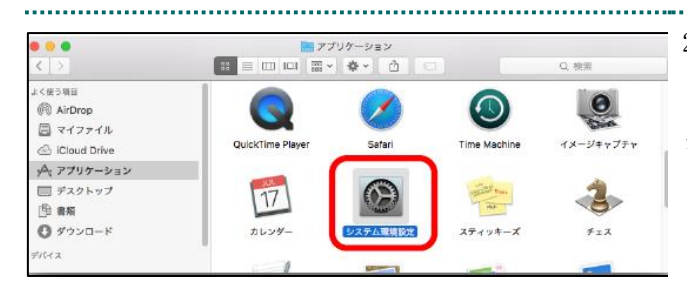

2. 「アプリケーション」画面が表示されます。 「システム環境設定」アイコンをダブルクリッ クします。

「システム環境設定」画面が表示されます。

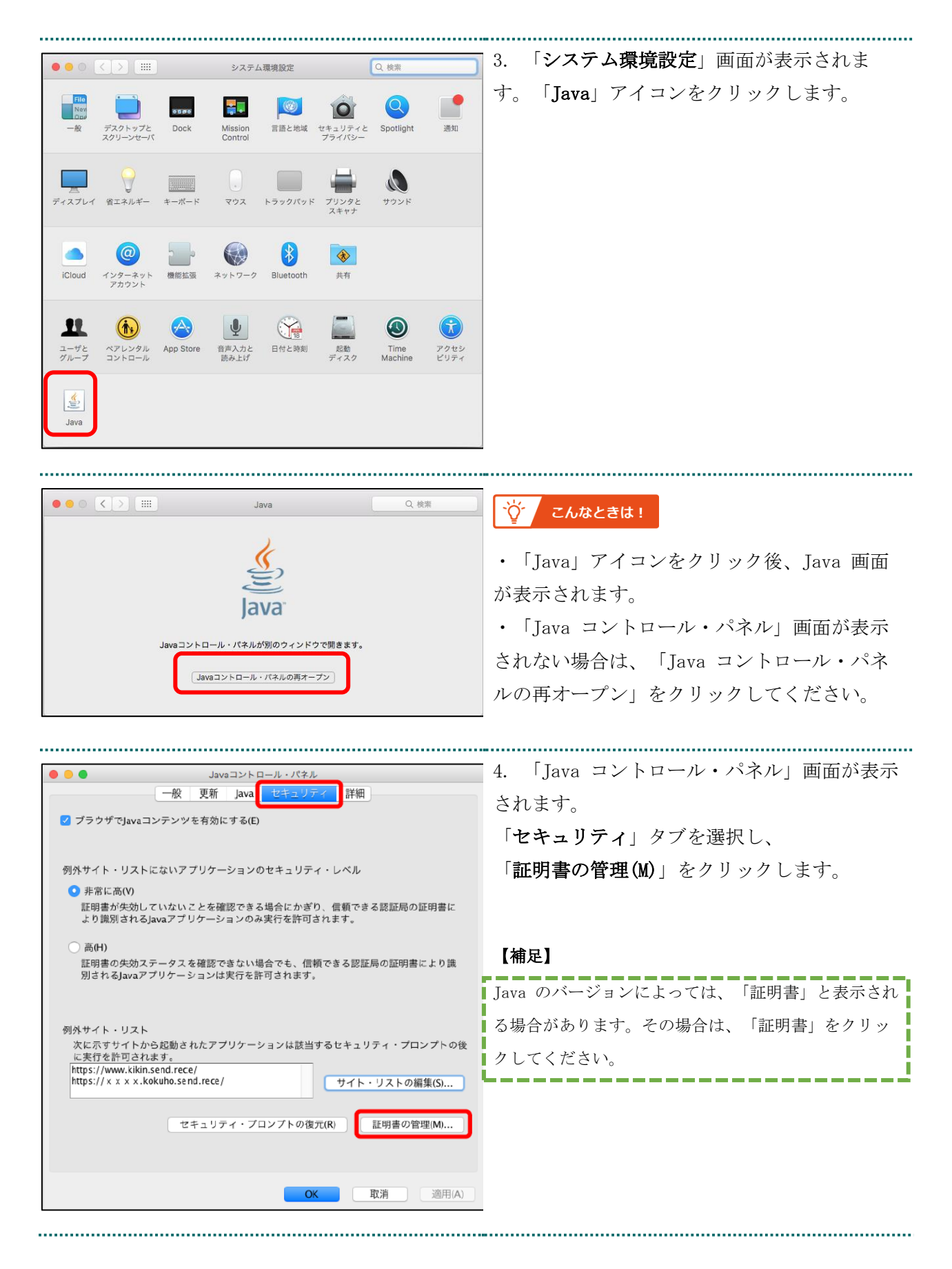

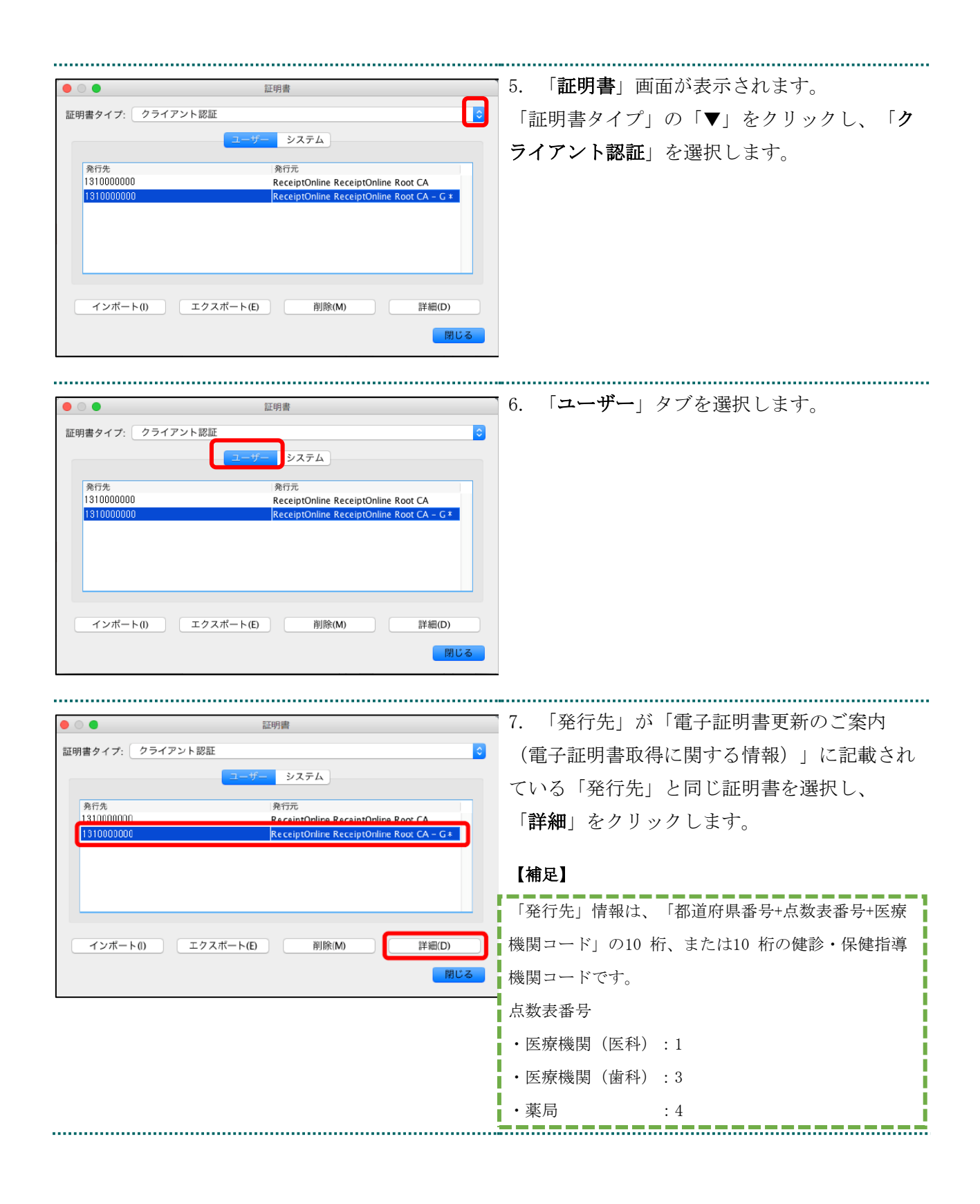

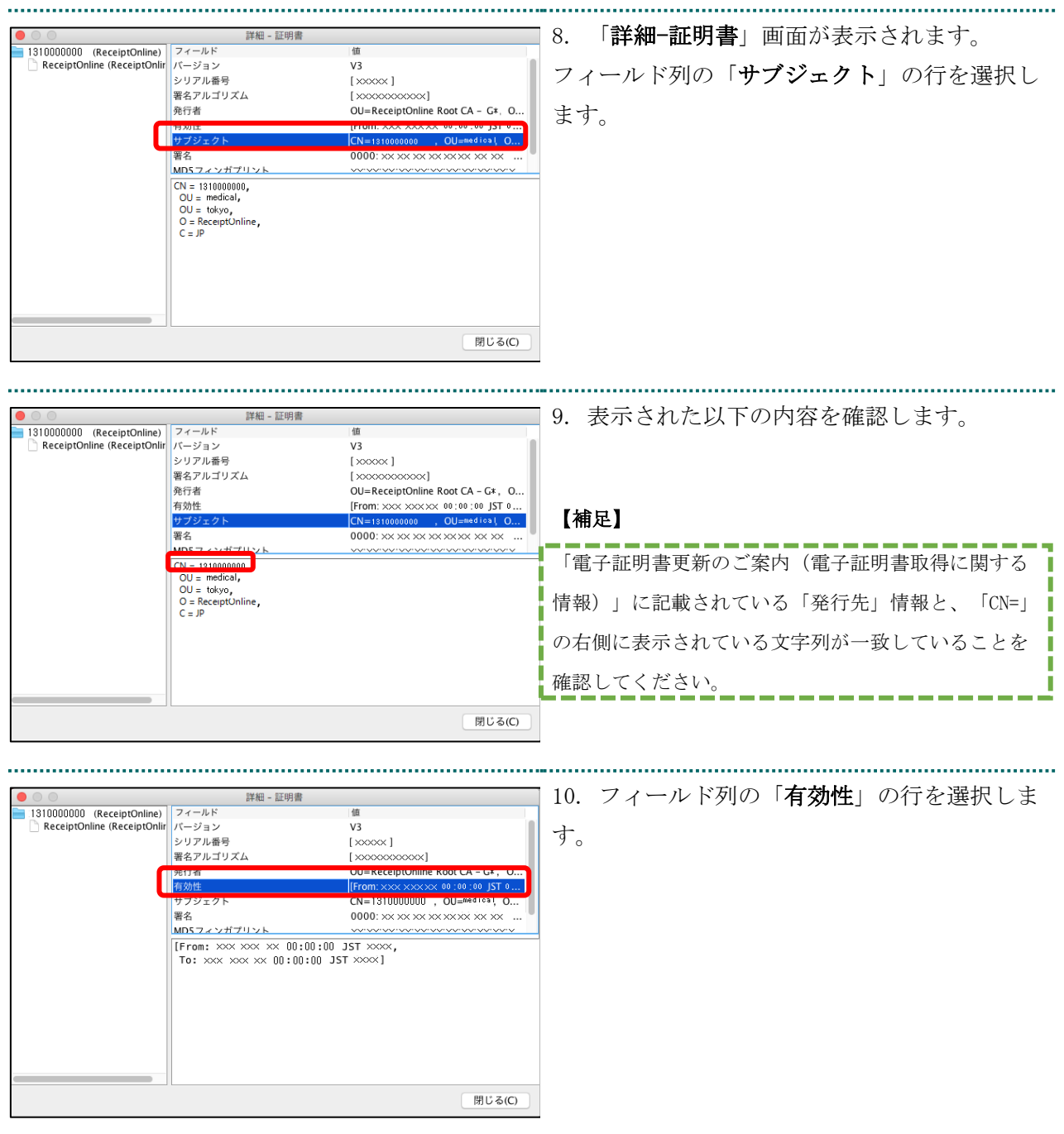

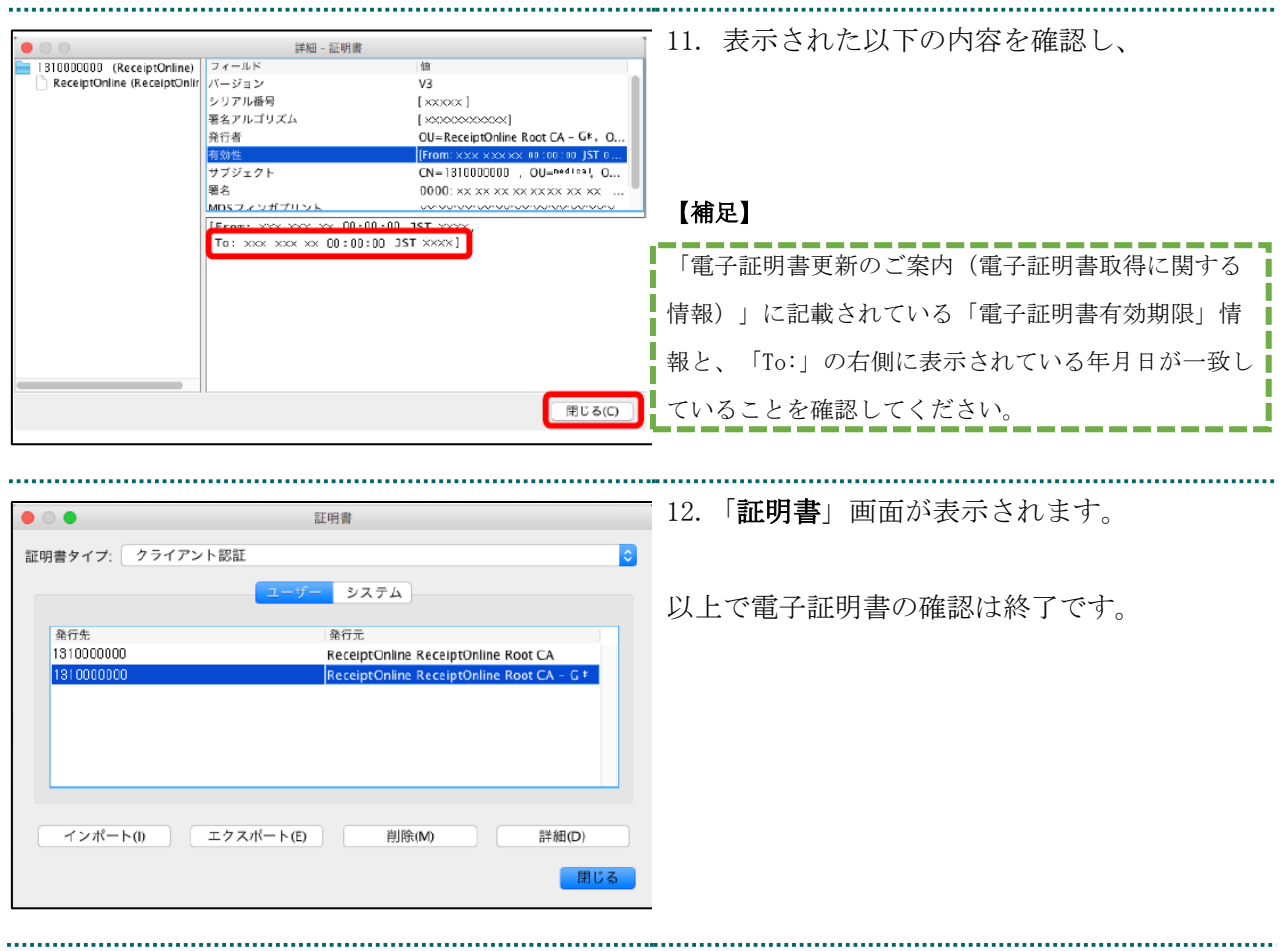

### <span id="page-25-0"></span>1.7. 証明書のバックアップ

外部記録媒体等へ証明書をバックアップします。バックアップした証明書はパソコンが故 障した際などに他のパソコンにインポートします。その際には、「1.1.証明書のダウンロー ド」で設定したパスワードも必要となるため、忘れないように保管ください。

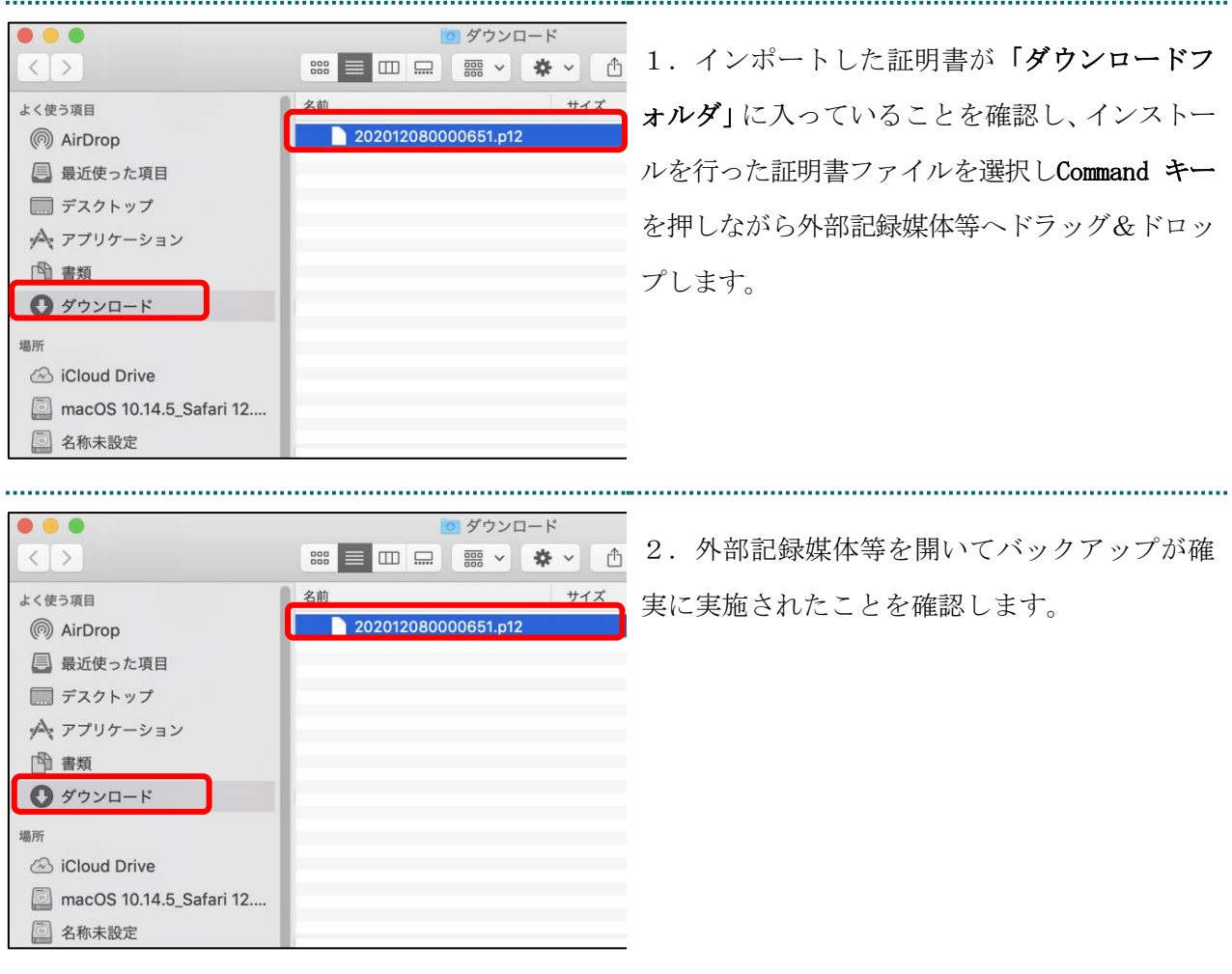

【注意】

「証明書」「証明書発行通知書」「証明書の取得画面で入力した証明書パスワード」は厳重に管理して ください。証明書の情報が第三者に知られると、証明書が不正に使用される恐れがあります。 証明書を紛失した場合、または、第三者に知られた可能性がある場合は、速やかに証明書失効申請を 行ってください。また、パソコンを紛失した場合も証明書が不正に使用される恐れがあります。速や かに証明書失効申請を行ってください。 

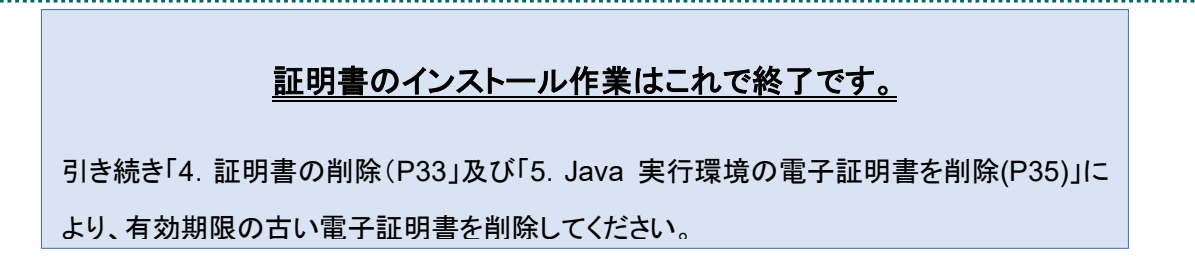

# <span id="page-26-0"></span>1.8. 認証用の証明書の選択画面が表示された場合

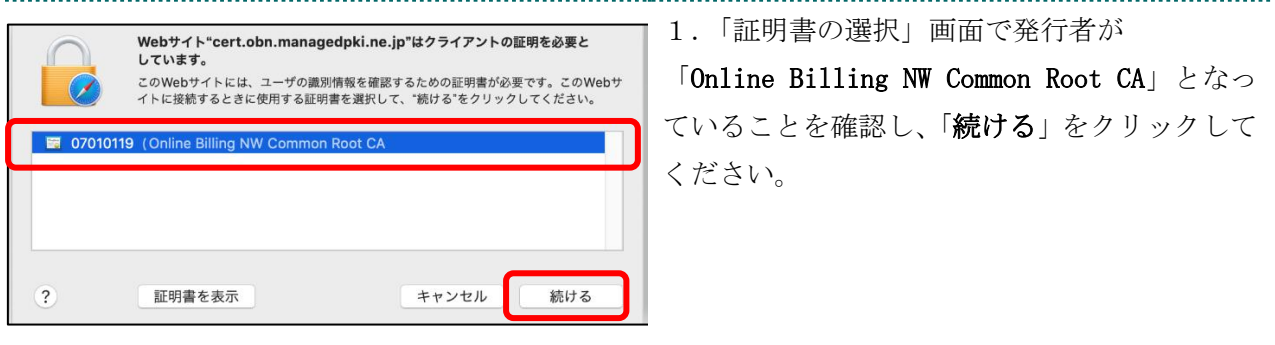

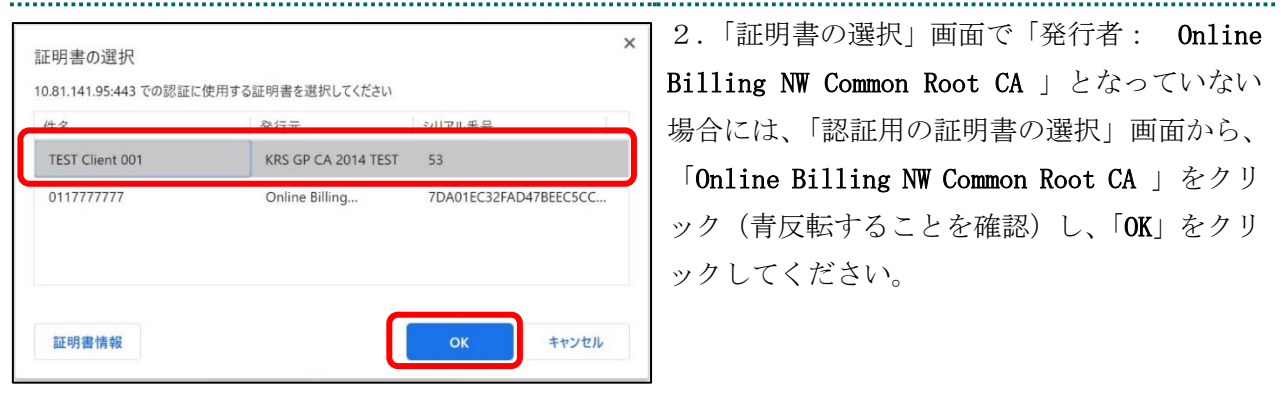

# <span id="page-27-0"></span>2. 証明書の更新

オンライン請求ネットワークへ接続の端末(レセプトオンライン用端末)で請求書を更新 します。

# <span id="page-27-1"></span>2.1. 更新申請画面からの更新

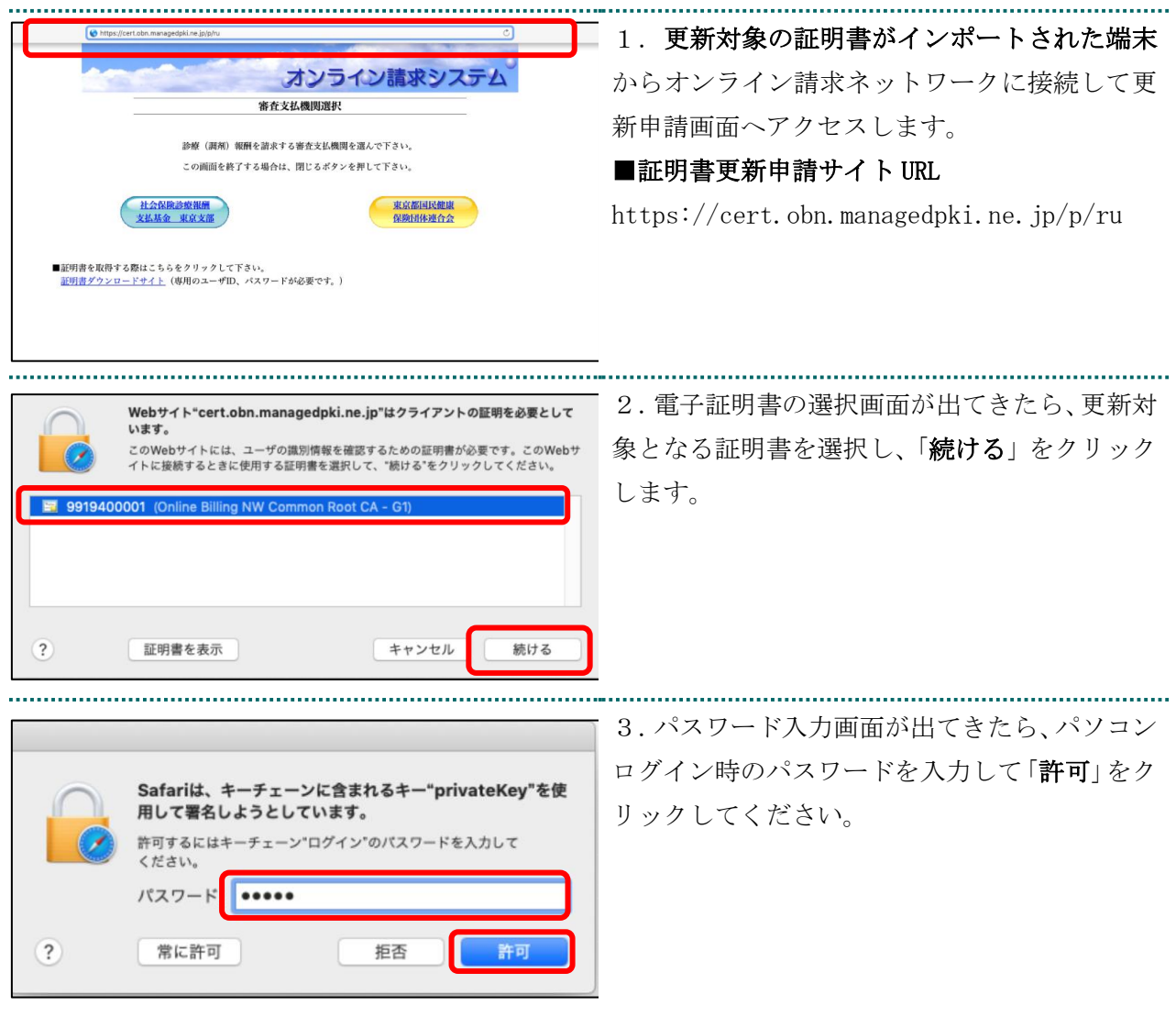

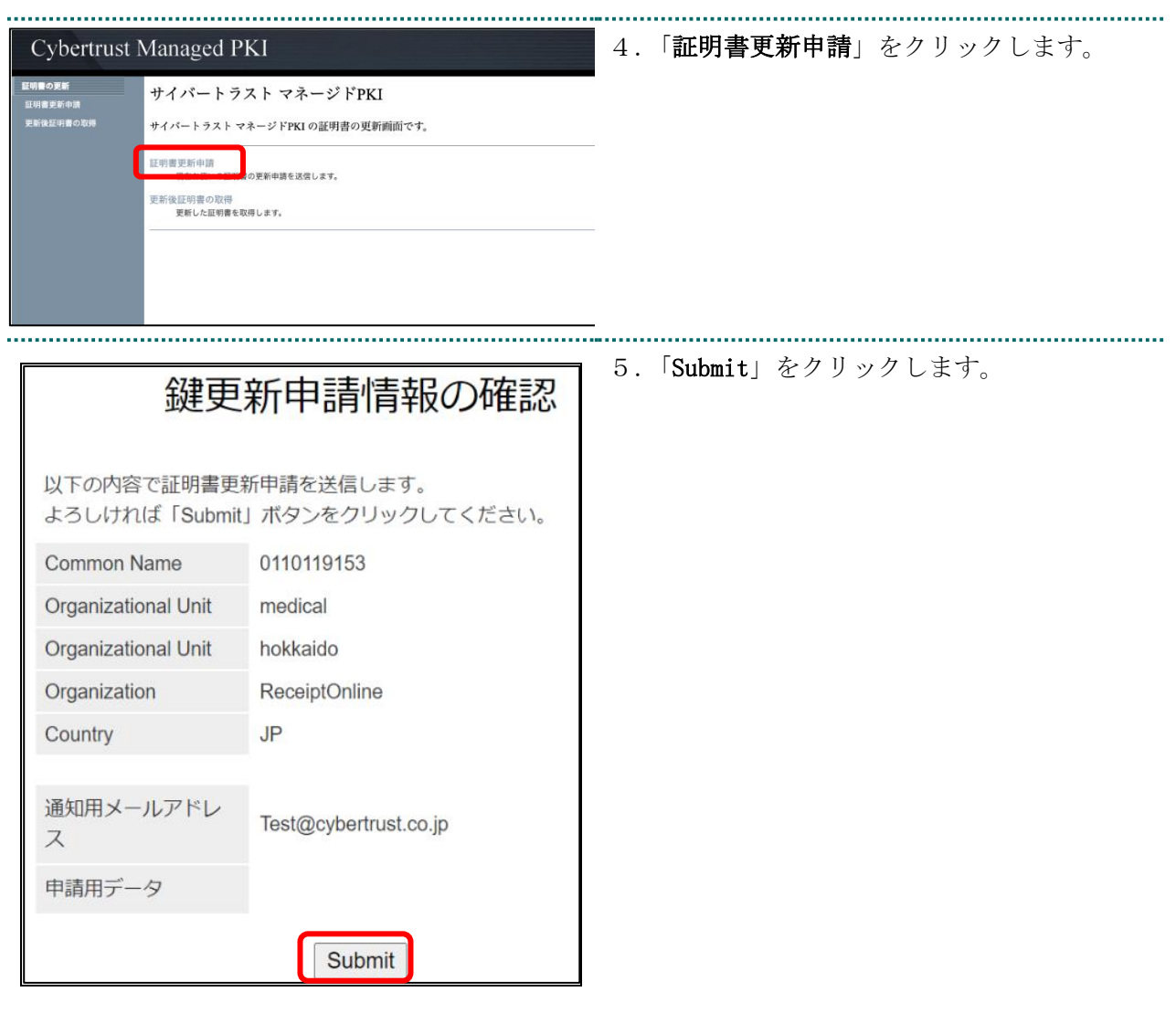

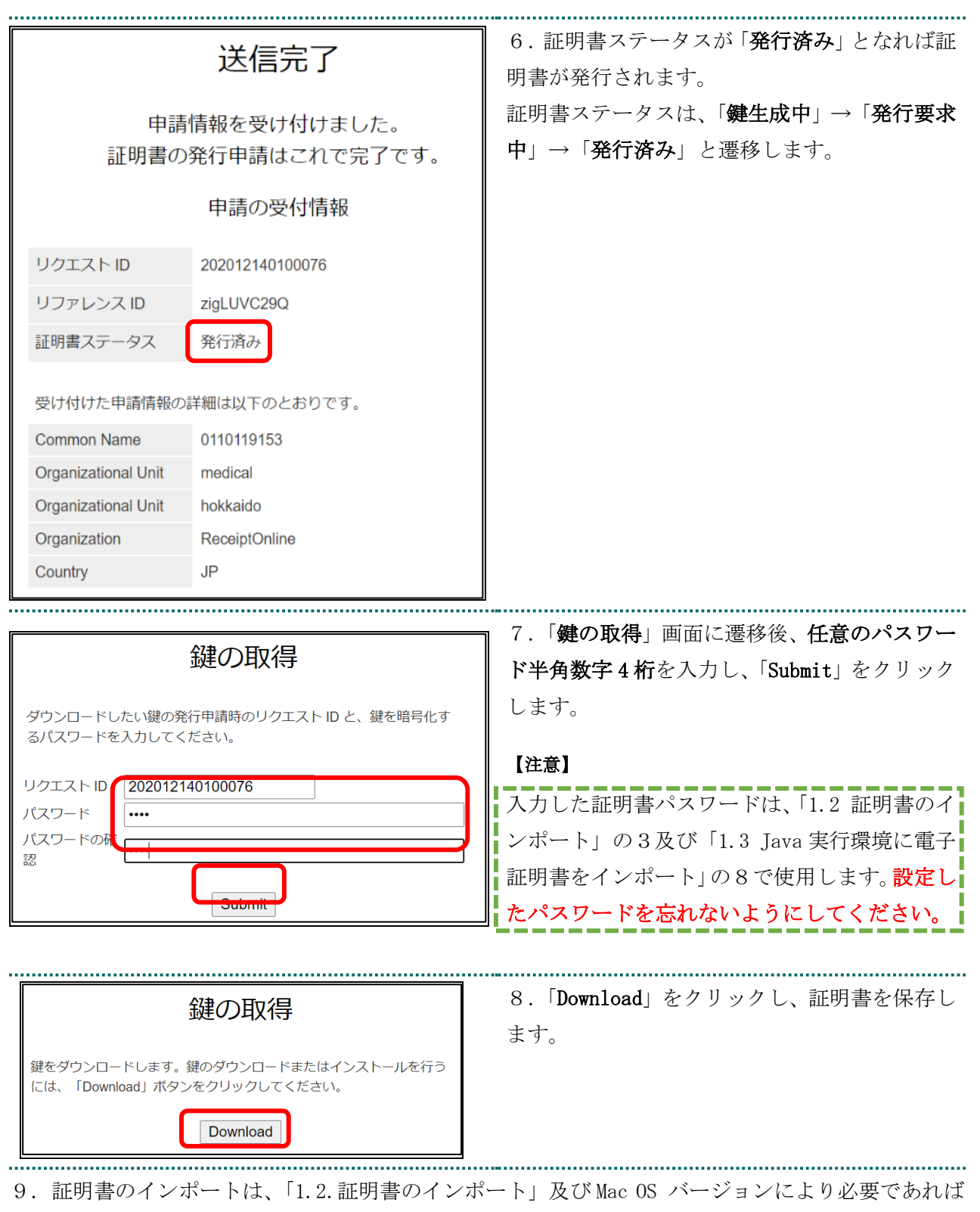

「1.3 Java 実行環境に電子証明書をインポート」を参照ください。

10.「4. 証明書の削除」及び「5. Java 実行環境の電子証明書を削除」を参照し、古い証明書を削 除ください。

### <span id="page-30-0"></span>2.1.1 こんなときは!

証明書または鍵の更新作業中に、ネットワークやシステム等の障害で証明書または鍵の取 得に失敗した場合は、再度証明書または鍵を取得してください。

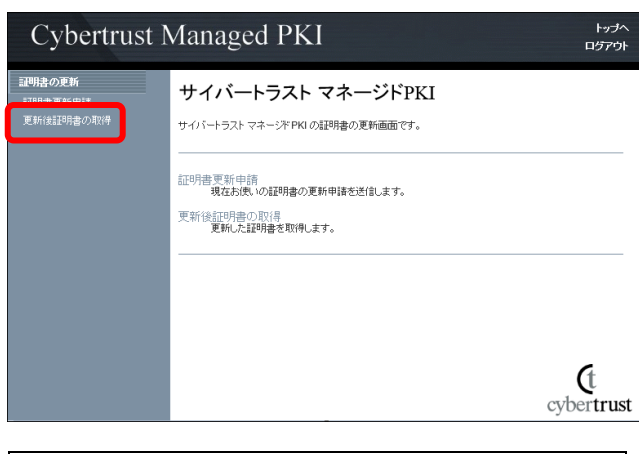

更新申請情報の一覧

1件中 1 - 1件目を表示しています。

│ リクエスト ID │Common Name│証明書更新申請日時│ │ 有効期限 │ │ステータプ<mark>(</mark> 202012140100076 0110119153 2020.12.14 17:39:00 2024.03.14 17:39:07 発行済み Download key 更新申請画面の「更新後証明書の取得」をクリ ックします。 〇一覧に情報が表示されている場合は、対象の

更新済み証明書の「Download Key」をクリック して証明書を取得してください。

・一覧に情報が表示されていない場合は、更新 申請が完了していませんので、「2.証明書の更 新」からやり直してください。

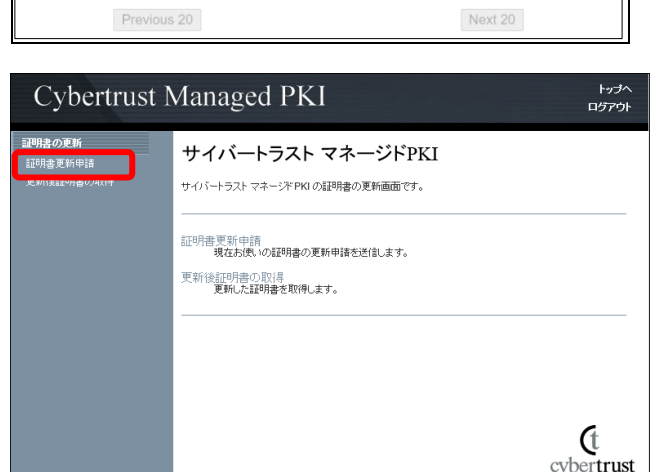

# <span id="page-31-0"></span>3. 証明書の失効

オンライン請求ネットワークへ接続の端末(レセプトオンライン用端末)で請求書を失効

します。

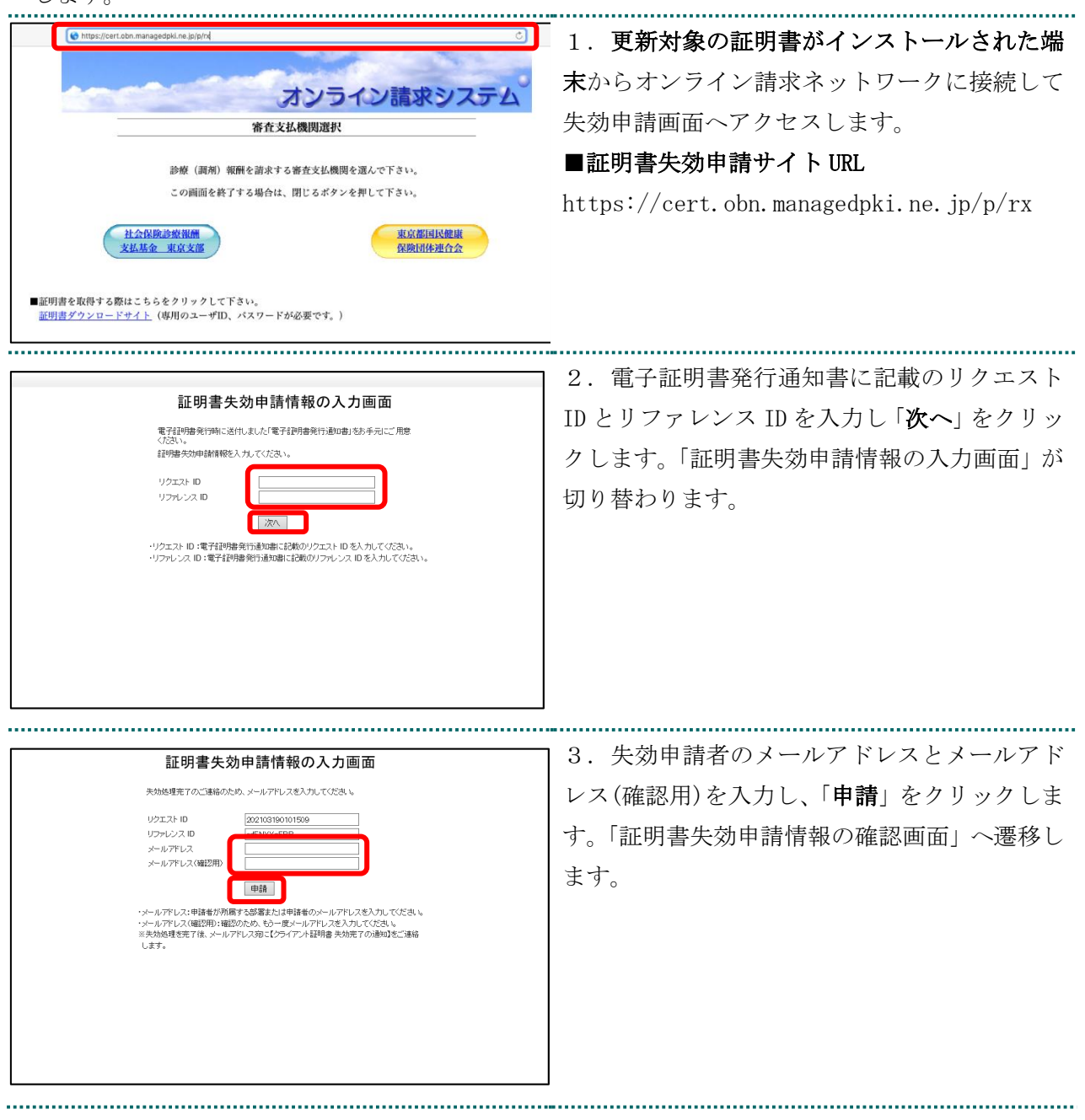

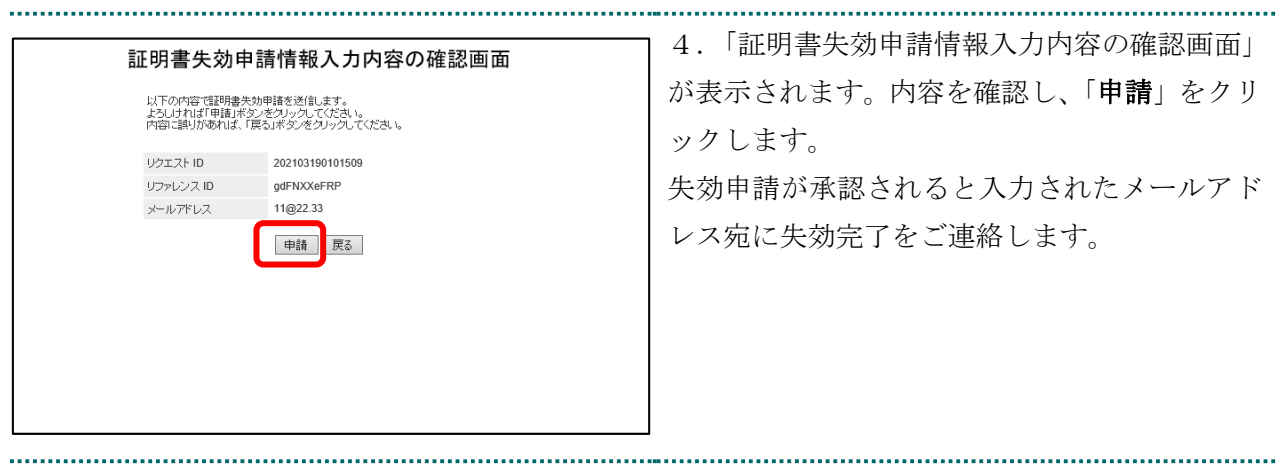

5.「4. 証明書の削除」を参照し、失効申請をした証明書を削除ください。

# <span id="page-33-0"></span>4. 証明書の削除

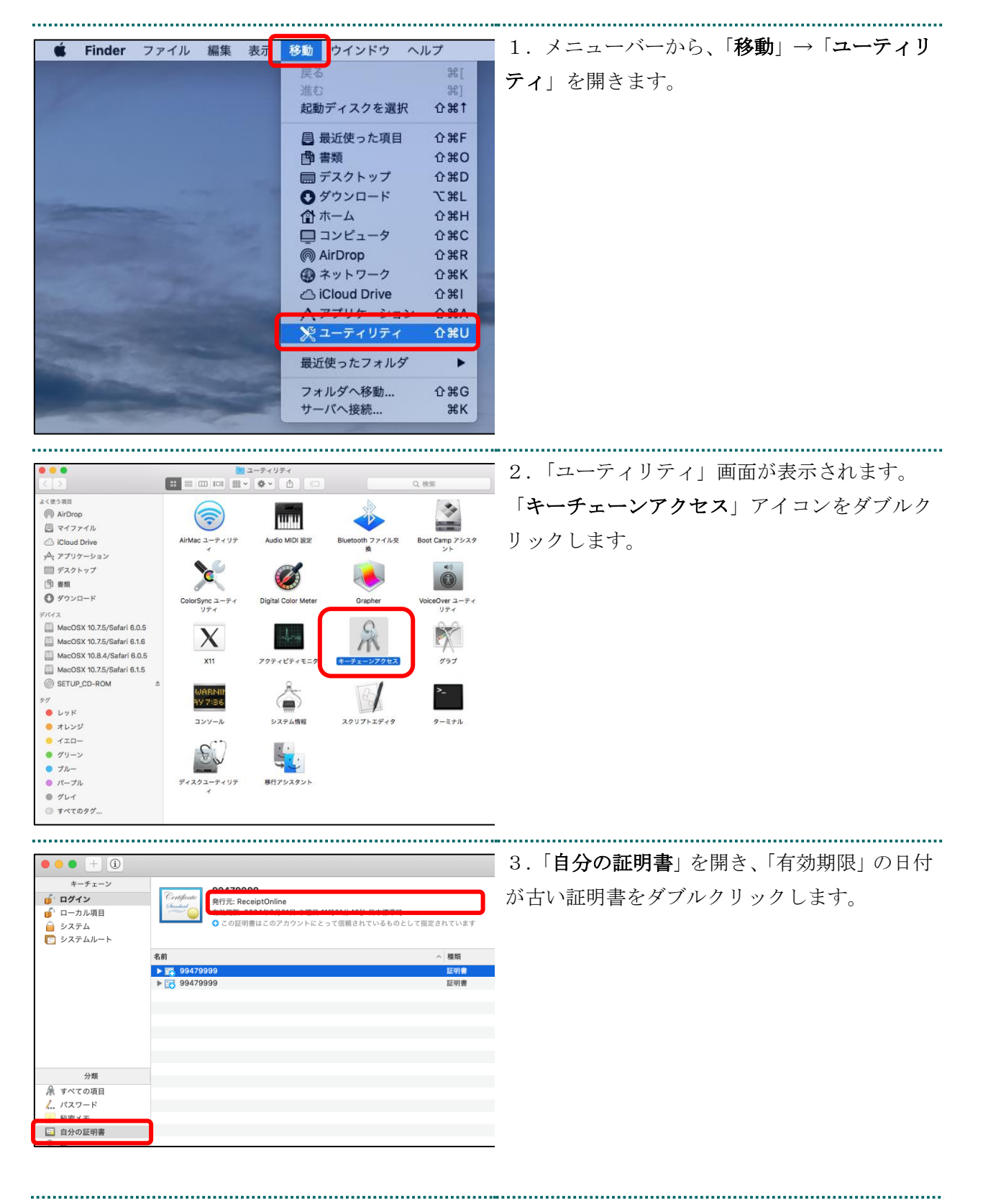

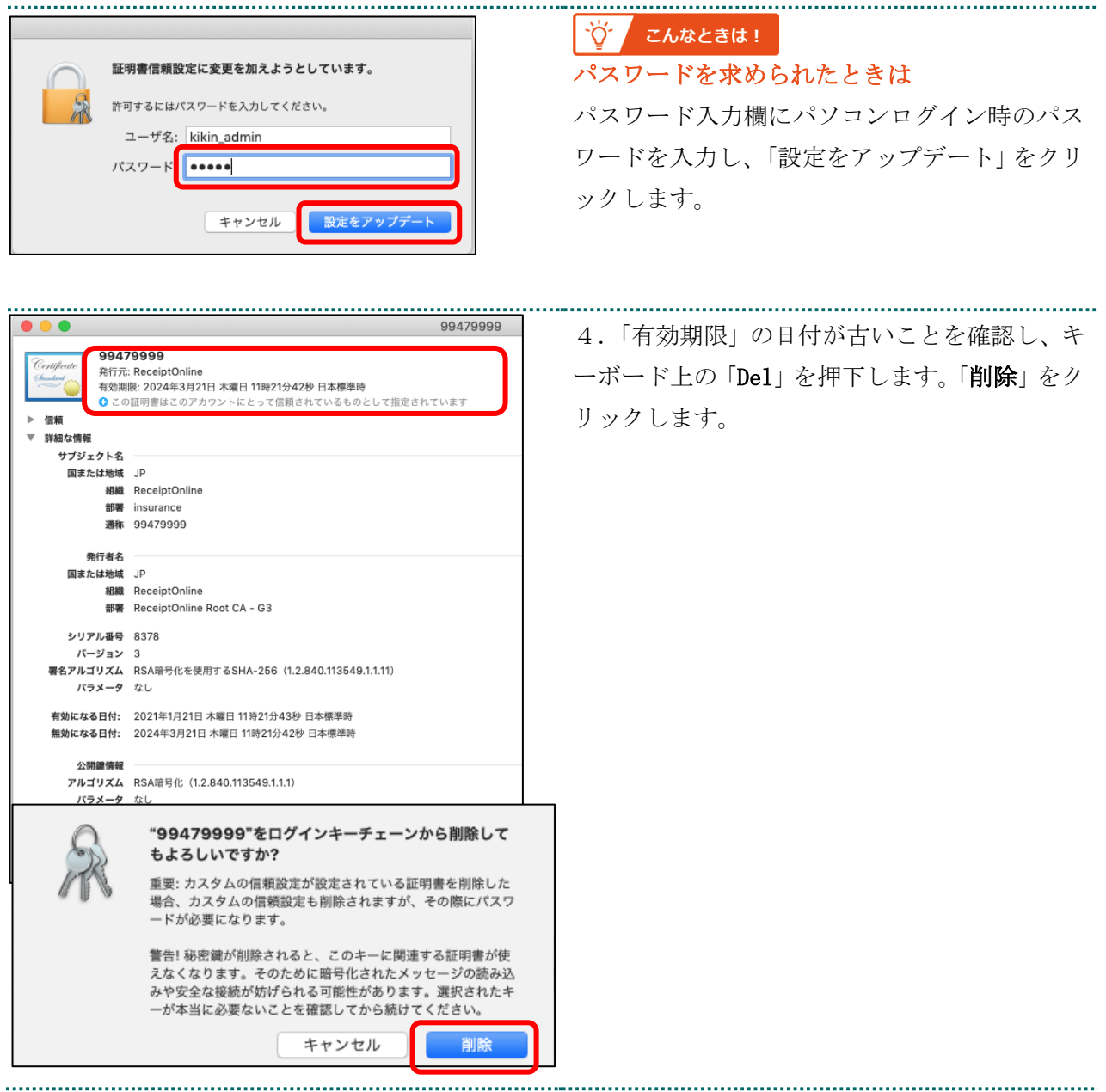

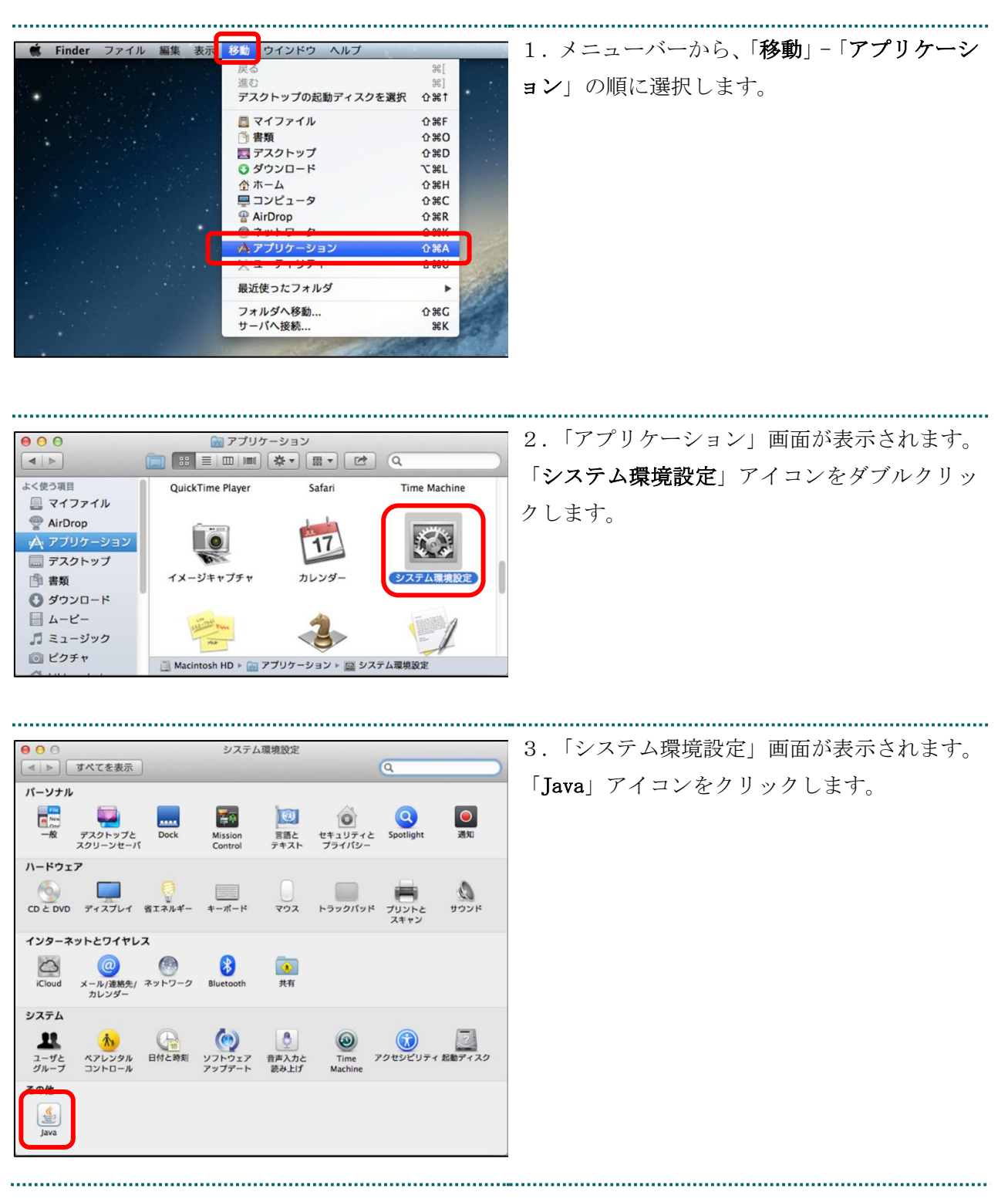

# <span id="page-35-0"></span>5. Java 実行環境の電子証明書を削除

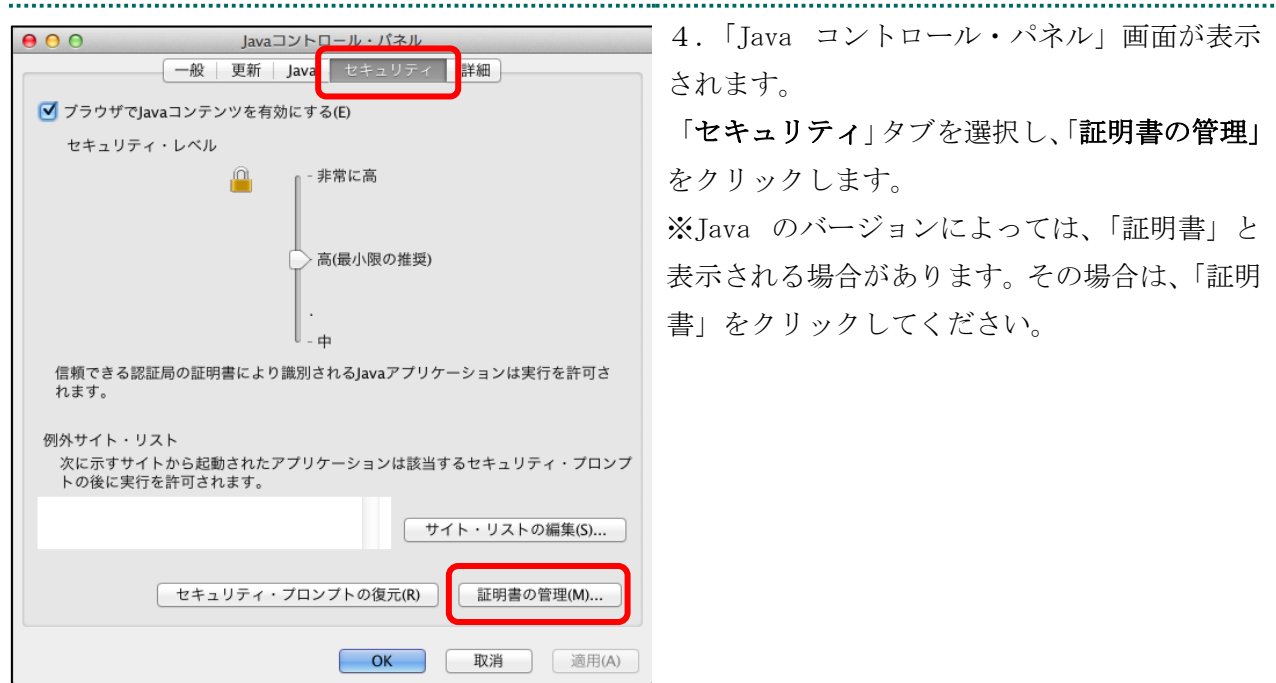

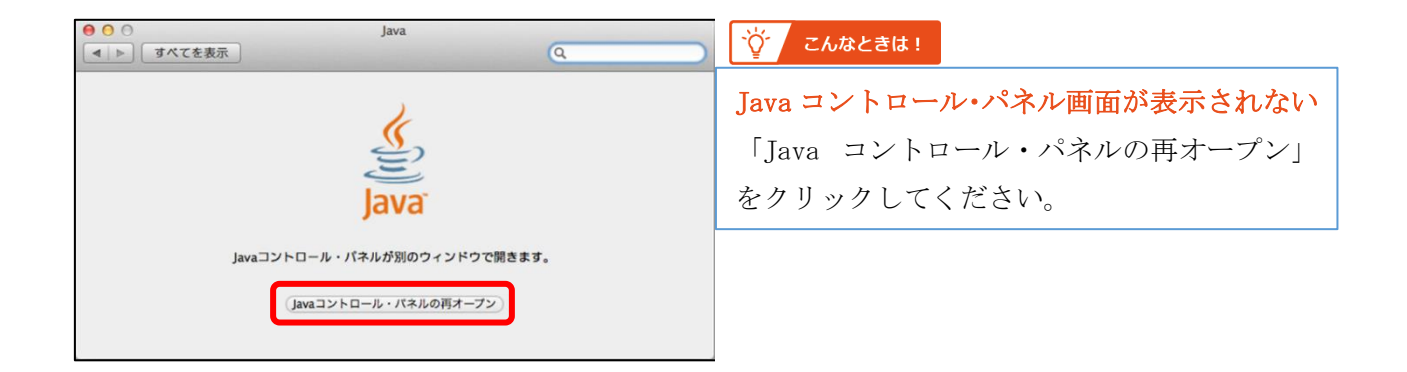

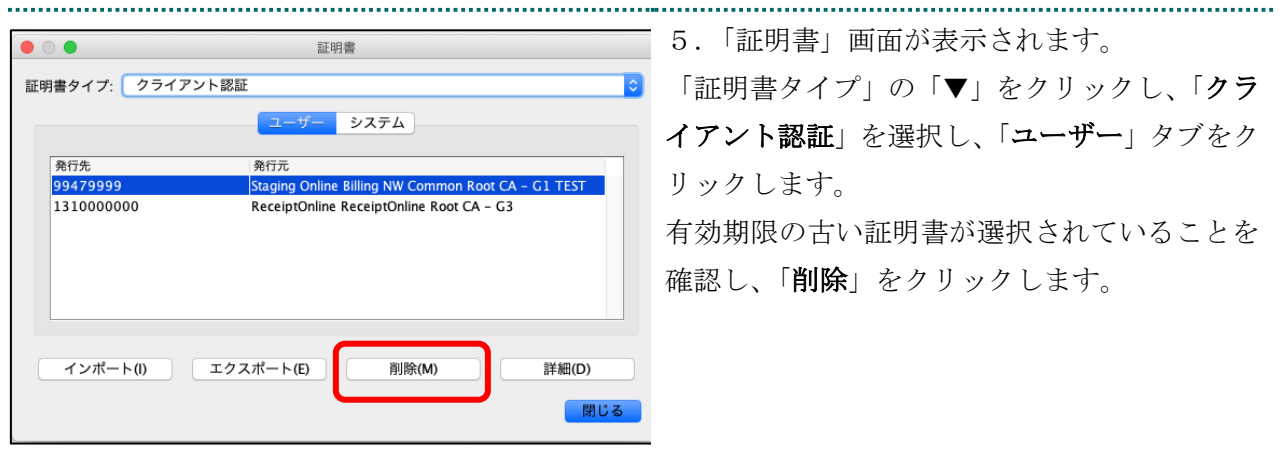

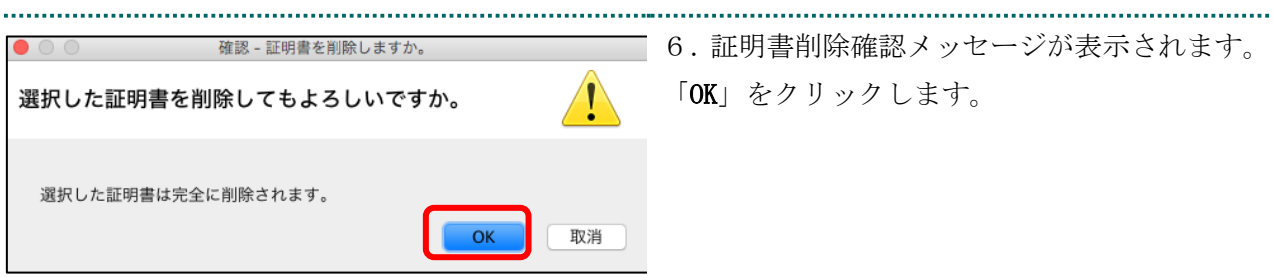

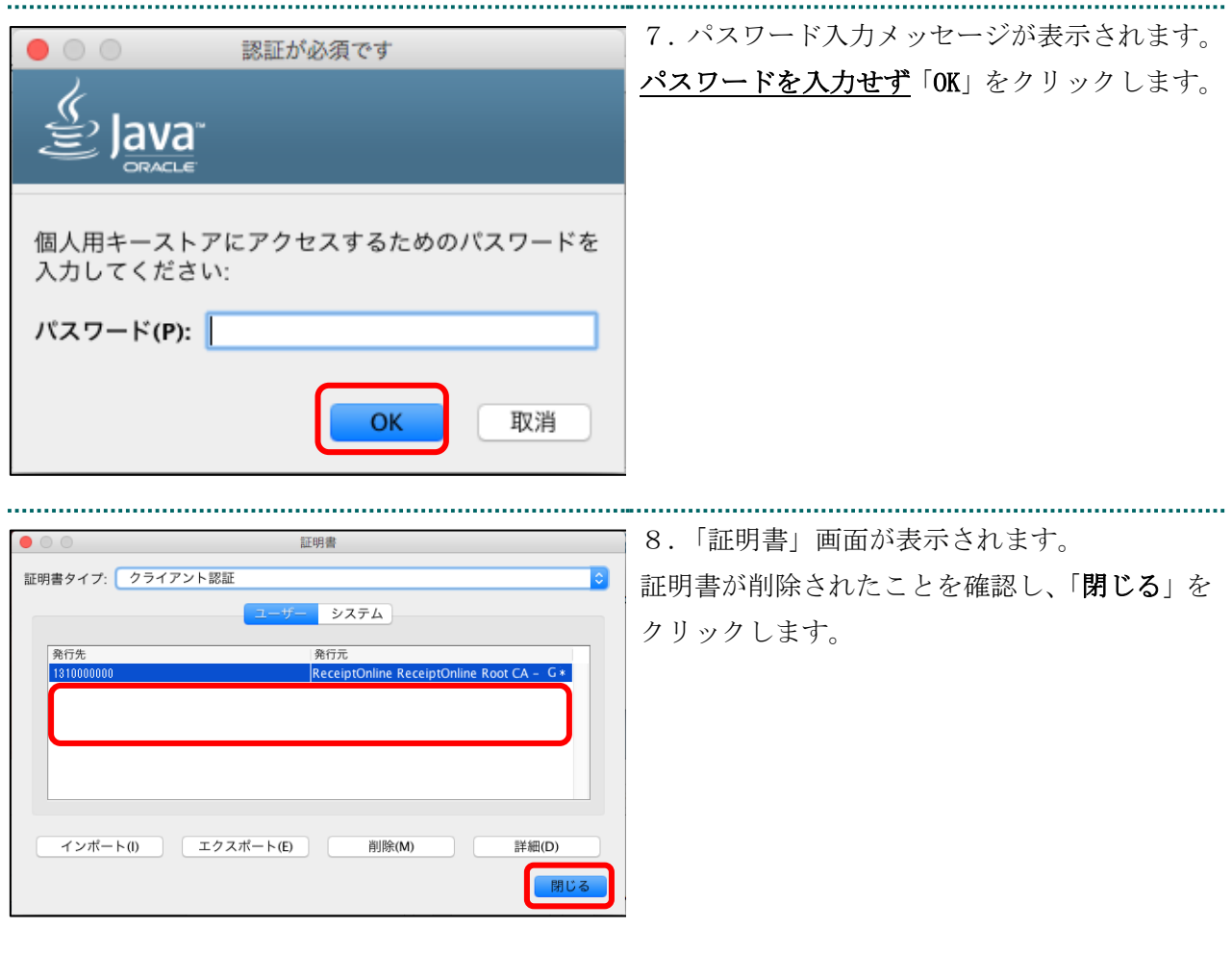

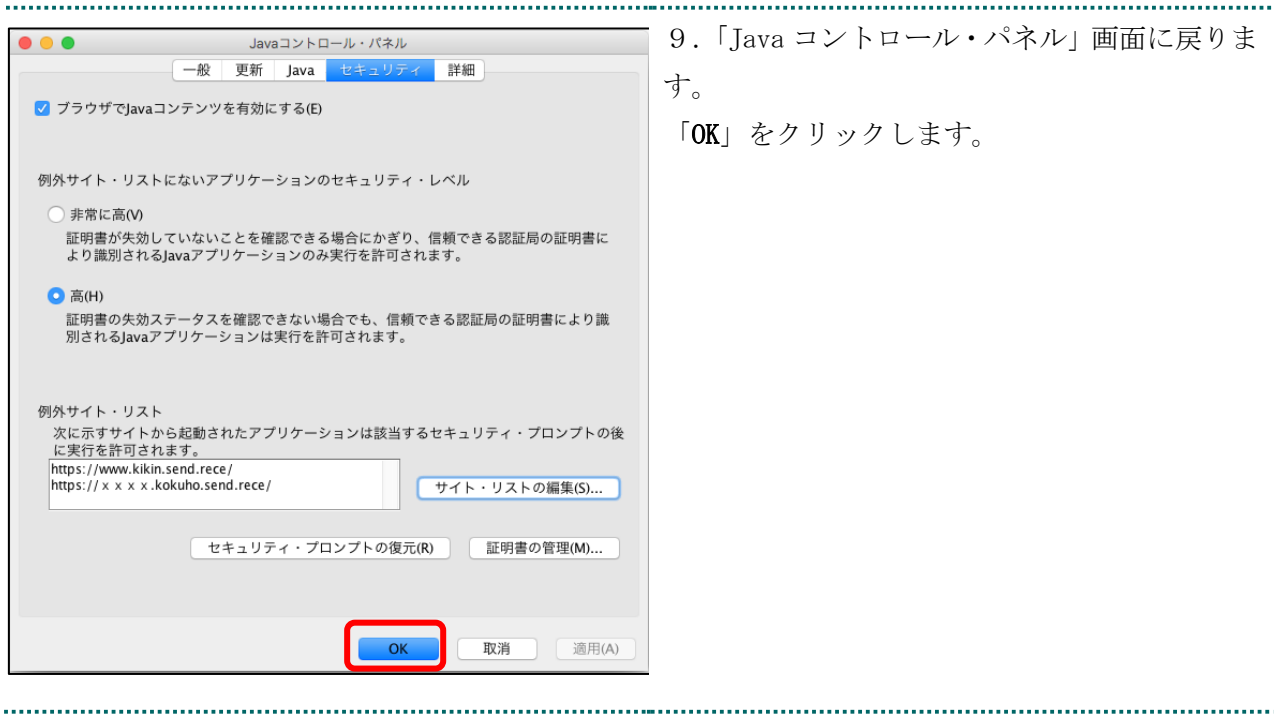

# <span id="page-39-0"></span>6. サポート情報

### <span id="page-39-1"></span>6.1. ご利用にあたっての注意事項

<span id="page-39-2"></span>6.1.1 セッション無効時の対応トラブルシューティング

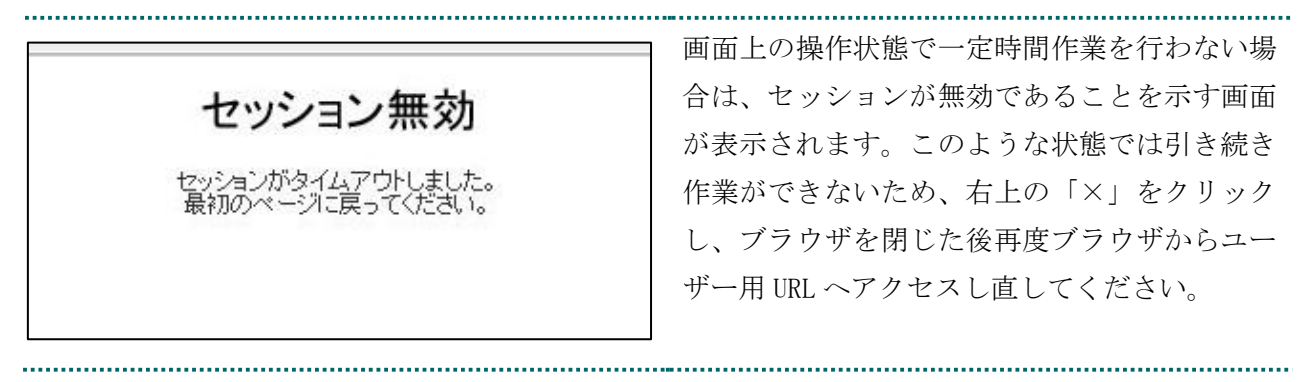